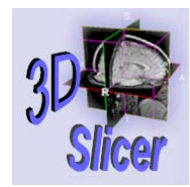

#### Introduction

•Welcome to 3D Slicer!

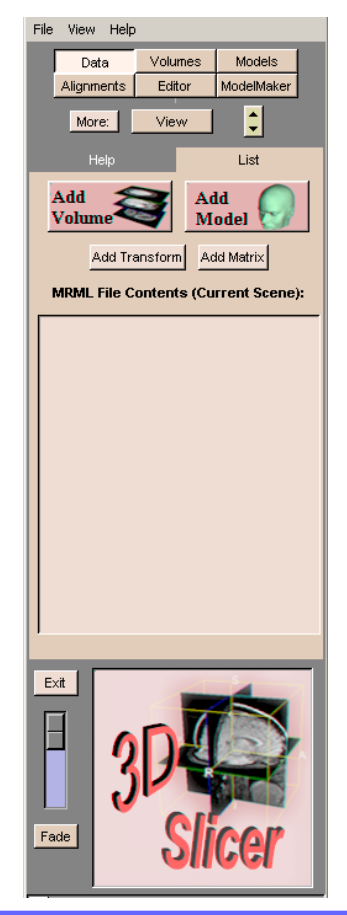

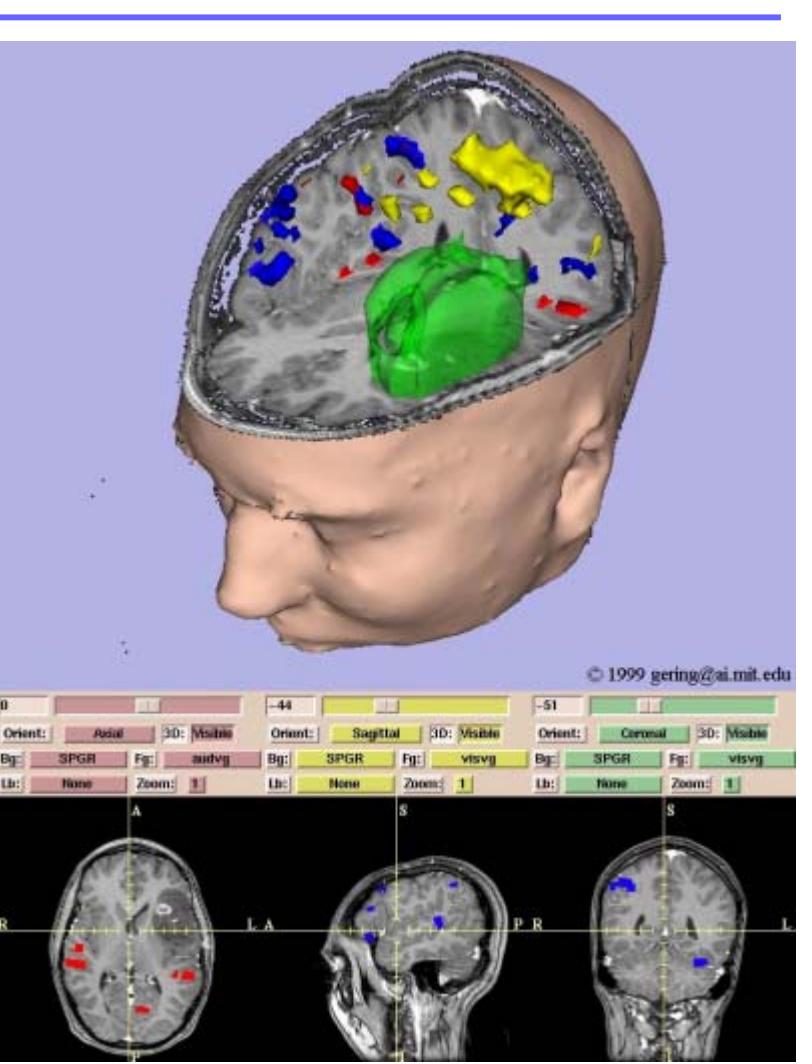

**Surgical Planning Laboratory**

*Brigham and Women's Hospital*

http://www.slicer.org

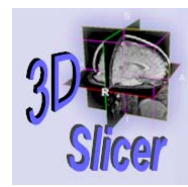

*-2-*

# Overview of Training

- •What is Slicer?
- •Uses of Slicer
- •Getting Slicer
- • How to Use Slicer
	- –Loading Data
	- –– Viewing Data
	- –Modifying Data
	- –– Saving Data

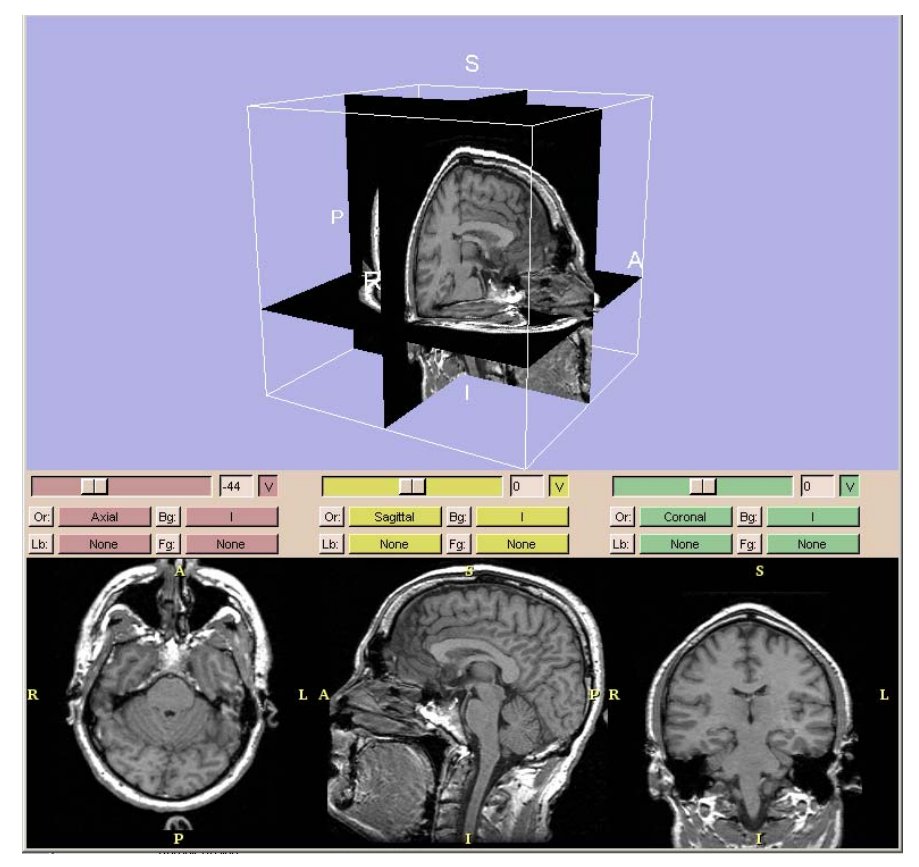

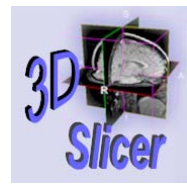

*-3-*

#### What is Slicer?

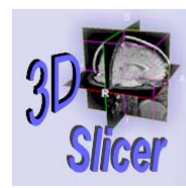

*-4-*

# **Slicer**

- • Slicer is:
	- –freely available, open-source software
	- –– for visualizing registering segmenting modeling quantifying medical image data

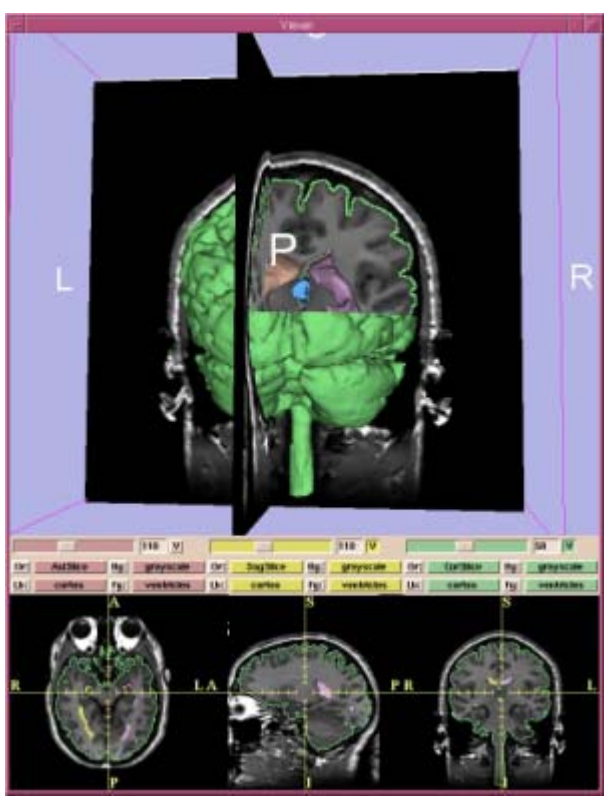

*Brigham and Women's Hospital*

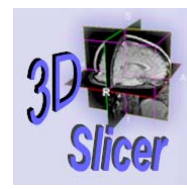

*-5-*

# Slicer Structure

- • Modular
	- –– Many existing modules.
	- – $-$  Can develop own modules.
- • Languages
	- Tcl / C++
	- Tk
	- VTK

View Anno **Slices** Colors: **Endoscopic Fiducials Measure** MeasureVol OsteoPlan PathPlanning

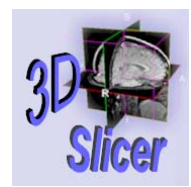

*-6-*

# Slicer Development

- •…an ongoing collaboration between:
	- –MIT Artificial Intelligence Lab
	- –– Surgical Planning Lab (SPL)
		- Part of Brigham & Women's Hospital (BWH)
		- An affiliate of Harvard Medical School
- •Developers can share modules.

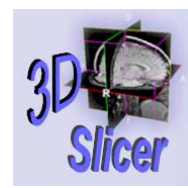

# Acknowledgements

- • Biomedical Informatics Research Network (BIRN)
- •Brigham and Women's Hospital (BWH)
- •Harvard Medical School
- •Johns Hopkins University JOHNS HOPKINS
- •Massachusetts Institute of Technology (MIT) MIT
- National Center for Research Resources •**NCRR** (NCRC)
- •National Science Foundation (NSF)

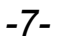

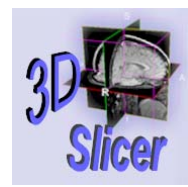

# Disclaimer

- •3D Slicer is NOT for clinical use.
- • The 3D Slicer software, and the contents of the 3D Slicer documentation, are intended for educational, research, and informational purposes only.
- 3D Slicer, or information derived from 3D Slicer, may be used only for research and may not under any circumstances whatsoever be used for clinical purposes.
- • The 3D Slicer software is not intended for treating or diagnosing human subjects, and the recipient and user will not use the 3D Slicer software for those purposes.
- The 3D Slicer copyright holders and contributors, Brigham and Women's Hospital, and all affiliated organizations assume no responsibility for the use of 3D Slicer for unintended purposes.

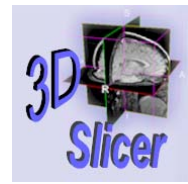

*-9-*

#### Uses of Slicer

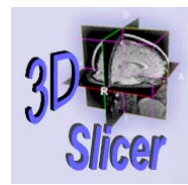

# Some Uses of Slicer

- •Image-guided medicine
- •Viewing image data: 2D and 3D
- • Image analysis
	- –– Registration (aligning data sets)
	- –– Segmentation (extracting 3D structures)
	- –– Generating 3D surface models
	- – Quantitative analysis:
		- distances, angles, surface areas, and volumes

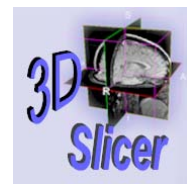

#### Users

• A variety of users and organizations employ Slicer for many tasks.

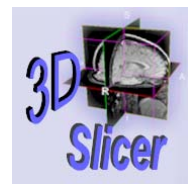

## Medical Research

- •Visualizing anatomical structures
- •Comparative studies
- •Quantitative measurements
- •Generating figures for publication

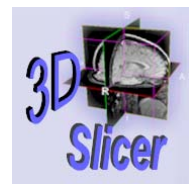

# Diagnostic Research

- •Viewing anatomical structures
- •Comparing images from different sources
- •Changes over time
- •Post-operative differences

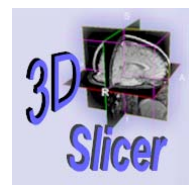

# Surgical Planning

- •Viewing anatomical structures
- •3D models
- •Stages of procedures

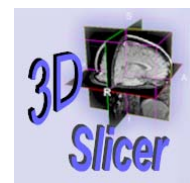

# Intra-operative Imaging

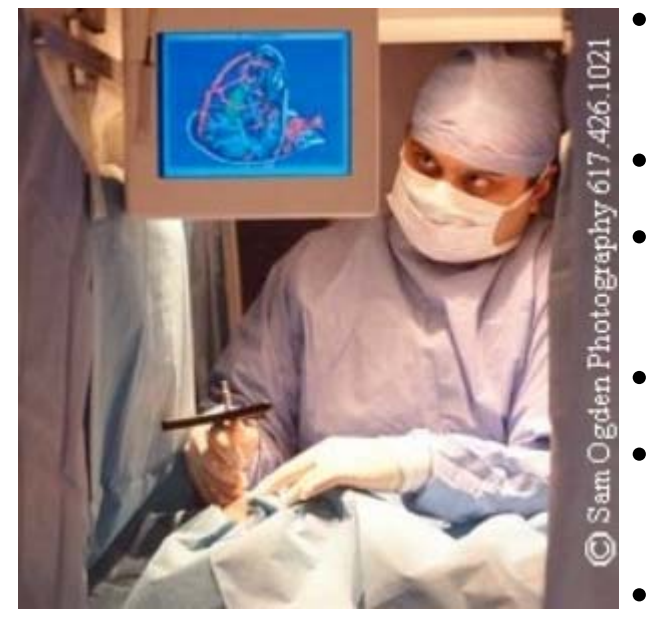

- Integrated Slicer with an open MR scanner
- Full array of pre-operative data
- • Exploring anatomical changes during surgery
- Tracks surgical instruments
- • Applied in dozens of neurosurgical cases at BWH
- Routinely used for 1-2 research cases per week.

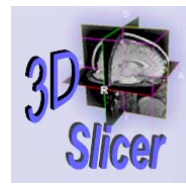

### Getting Slicer

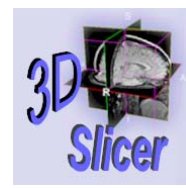

*-17-*

# Platforms

- Slicer is available on a variety of popular medium- to high-end platforms
- Any modern PC or workstation with a graphics chip should work fine

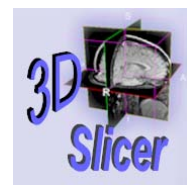

# Solaris (1 of 2)

- Sun UltraSPARC workstations running:
	- –– Sun Solaris 2.8 (also known as Solaris 8 or SunOS 5.8)
	- –– OpenGL 1.2

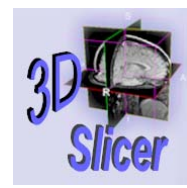

*-19-*

# Solaris (2 of 2)

- • Hardware:
	- –Memory: 128 MB+
	- –– Disk Space: 35.6 MB for installer, which expands to 145 MB
		- + 37 MB for tutorial data set
	- –– Processor Speed: 450 MHz +

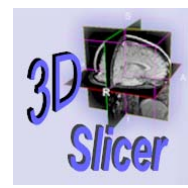

# Windows (1 of 2)

- PCs running:
	- Windows 98
	- Windows NT / 2000 / XP

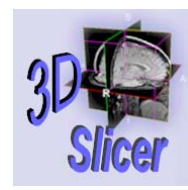

# Windows (2 of 2)

- Hardware
	- –Memory: 128 MB +
	- –– Disk Space: 11.5 MB for installer, which expands to 45 MB
		- + 37 MB for tutorial data set
	- –Processor Speed: 333 MHz +
	- Screen Resolution: 1024 x 786 +
		- 1280 x 1024 suggested
	- Colors: 16 bit color +

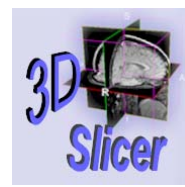

*-22-*

## Linux

- •Red Hat Linux 7.3
- • Hardware:
	- –Memory: 128 MB+
	- –– Disk Space: 31.6 MB for installer, which expands to 119 MB
		- + 37 MB for tutorial data set
	- –– Processor Speed: 450 MHz +

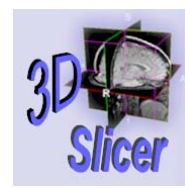

*-23-*

# Mac OS X

- Apple Macintosh computers running:
	- Mac OS 10.2
	- X Windows Server
- Hardware
	- –– Recent Vintage Computer
		- We are working on exact requirements.

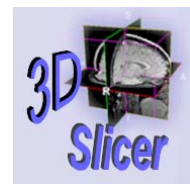

*-24-*

# Other Platforms

- Source code is freely available.
- •Users can compile it for their operating system.

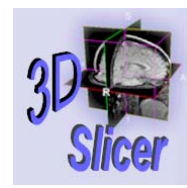

# Getting Slicer

- • License: http://spl.bwh.harvard.edu:8000/pages/papers/ slicer/license.html
- *For research only*
- •Download slicer2 and install
- •Includes documentation
- $\bullet$ Sample data available

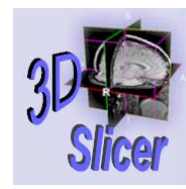

# Running Slicer

- Run the executable for your platform.
- • On platforms other than Windows, Linux, Solaris, or Mac OS X, you will need to compile Slicer source code before running.
- •Contact the developer list for help.

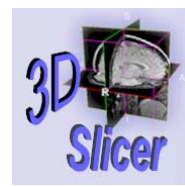

*-27-*

# Support

- User's mailing list:
	- – $-$  slicer-users-request@lists.bwh.harvard.edu
- Developer's mailing list:
	- – $-$  slicer-devel-request@lists.bwh.harvard.edu
- •slicer@ai.mit.edu

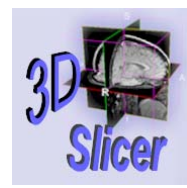

### How to Use Slicer

- Slicer interface
- •Loading data
- $\bullet$ Viewing data
- •Modifying data
- $\bullet$ Saving data

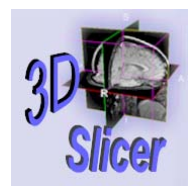

#### Slicer Interface

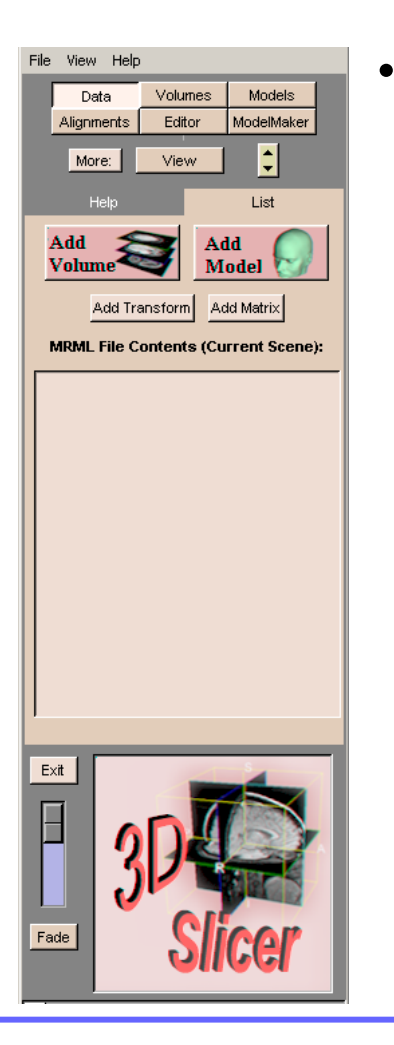

Graphical User Interface

- $-$  The **Menu** window
- Buttons, menus, sliders, input boxes
- Panels, tabs
- Graphical viewer

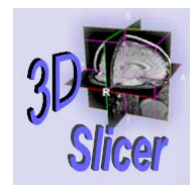

#### Submenus

File -Help **View** 

- • File
	- –– Opening files
	- –– Saving files
	- Close
	- Exit
- • View
	- –– Selecting view mode
- •**Help** 
	- Links to Slicer information

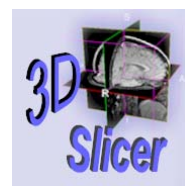

*-31-*

## Main menu

- • Group of buttons
	- Data
	- Volumes
	- Models
	- –Alignments
	- Editor
	- ModelMaker

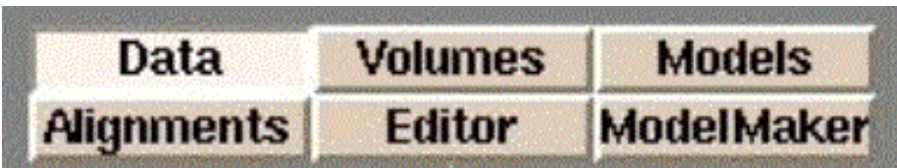

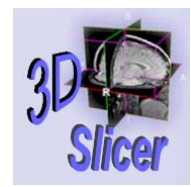

*-32-*

### Panels and Tabs

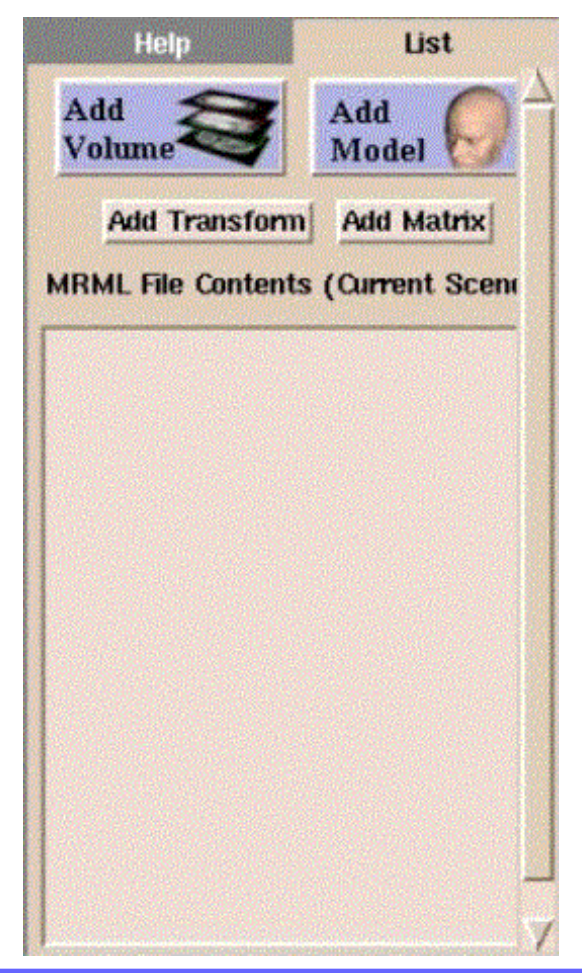

- •Clicking a **Main** menu button opens a panel.
- • Each panel has tabs along the top.
- •Leftmost tab is **Help**.
- • Panel may contain controls and displays.

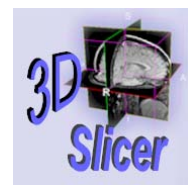

#### Viewer window

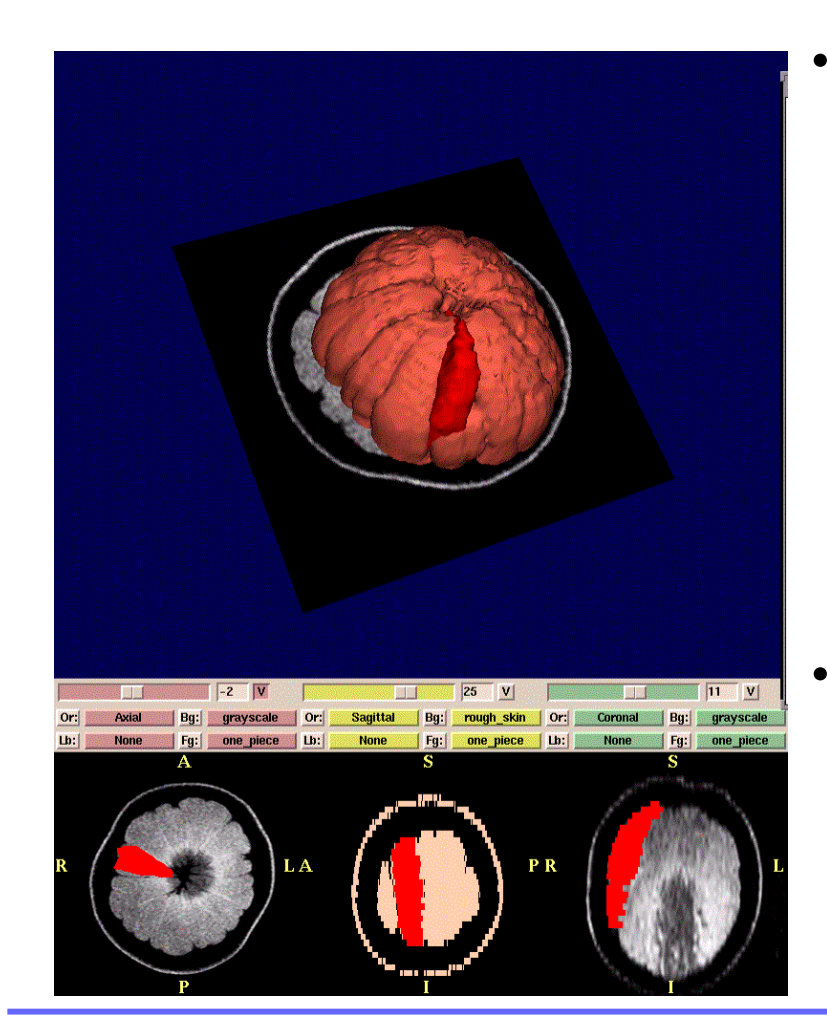

Upper part is 3D Viewer

- Lower part is 2D Viewer
	- –3 separate views
	- –Independent controls

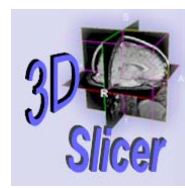

### Modules

- •Slicer is modular.
- • Some sample modules:
	- **View**: customizes size of viewer window.
	- –**Anno:** controls annotation displayed.
	- –**Slices:** selects slices to display in 3D.
	- –Colors: creates color palette.
	- –**Measure: calculates Surface Area,** Volume, and Cross Sectional Area.
	- – MeasureVol: measures volume of segmented structures in a label map.

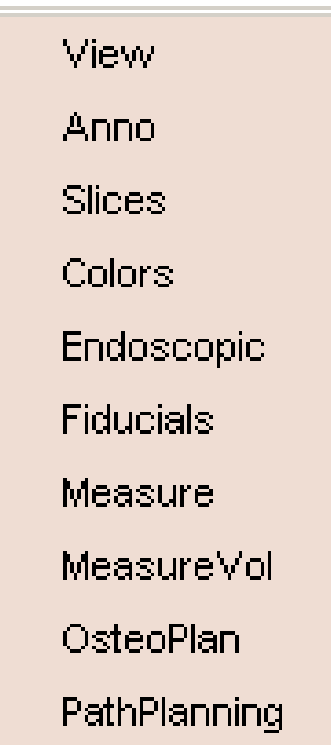

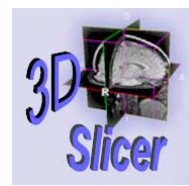

# Exercise: Slicer GUI

- Launch Slicer.
	- Observe **Main** window and **Viewer** window.
- Click File, View, Help, and Modules.
	- Examine submenus.
- Click Main Menu buttons: Data, Volumes, Models, Alignments, Editor, and ModelMaker.
	- Click tabs.
	- –– Examine panels.
- Click More.
	- –Click modules: click tabs, examine panels.

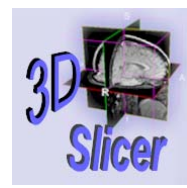

# Loading Data

- Slicer can:
	- –– Load volumes of image data
	- Load models
	- Load saved scenes
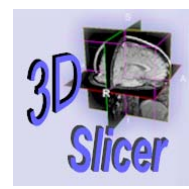

## Loading Volumes

- Volume: a collection of volume elements (voxels) of an image.
	- –– Example: A slice is an example of a volume.
- Slicer reads many medical image types:
	- GE Signa
	- GE Genesis
	- – DICOM (digital imaging and communications in medicine)
	- –– Non-header images
- General procedure:
	- Main  $\rightarrow$  Data  $\rightarrow$  Add Volume

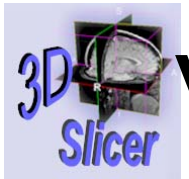

## Volumes with Headers (1 of 2)

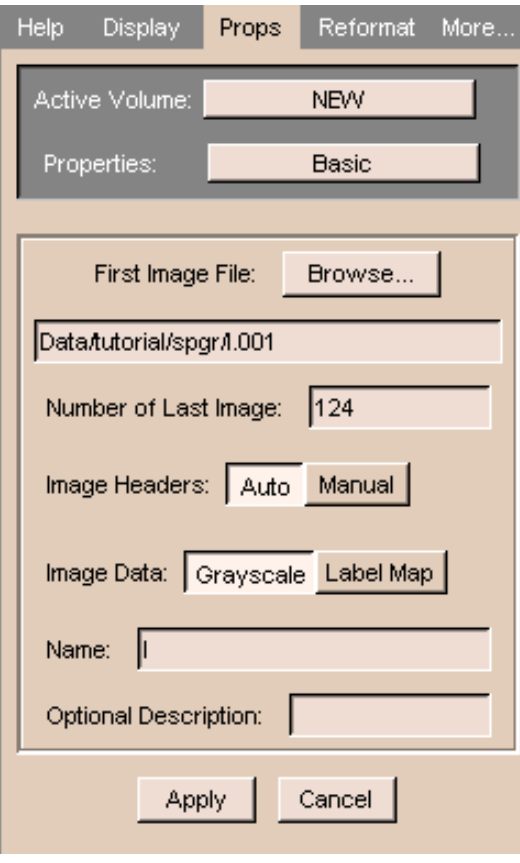

- •Main  $\rightarrow$  Data
	- **Data** panel appears.
- • Click Add Volume.
	- –**Props** (Properties) tab of Volumes panel appears.
- •To find first image, click **Browse**.
	- $-$  A dialog box appears.
- $\bullet$  Select first image of volume to load, and click **Open**.
	- $-$  The number of the last image in  $\,$ the volume automatically appears in the Number of Last Image field.

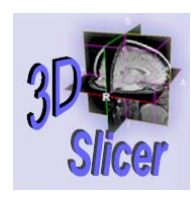

## Volumes with Headers (2 of 2)

- Leave Image Headers on Auto.
- •**Image Data** buttons: select whether images are grayscale or label maps.
	- – $-$  Label map: the output of a segmentation.
- **Name** field: the name that volume will have within Slicer.
	- –Change to something descriptive: "Cortex".
- **Description** field: You may enter a description.
- $\bullet$ Click **Apply** to read in the volume.
	- – Your data appears in the 2D portion of the **Viewer** window.

# Exercise: Volume with Header

- Main  $\rightarrow$  Data: Data panel appears.
- •Click **Add Volume: Props** tab appears.
- •• Click Browse: Tutorial  $\rightarrow$  spgr
	- Click  $\scriptstyle\rm I$  . 001 and click **Open**.
	- –**- Number of Last Image** appears.
- Click **Apply**.
	- – $-$  Images appear in bottom of  $\bm{\mathsf{Viewer}}.$
- Click **Main**  $\rightarrow$  **Data**  $\rightarrow$  List.
	- Volume  $\scriptstyle\rm I$  is in list

*-40-*

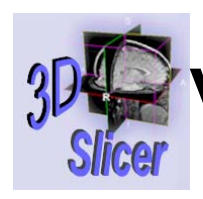

#### Volumes without Headers (1 of 4)

- •Similar to "with headers", but needs more manual input.
- •Main  $\rightarrow$  Data
	- **Data** panel appears.
- • Click Add Volume.
	- –**Props** (Properties) tab of **Volumes** panel appears.
- •To find first image file, click **Browse**.
	- –A dialog box appears.
- •Select first image of volume to load, and click **Open**.
	- – The number of the last image in the volume automatically appears in the **Number of Last Image** field.

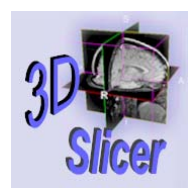

#### Volumes without Headers (2 of 4)

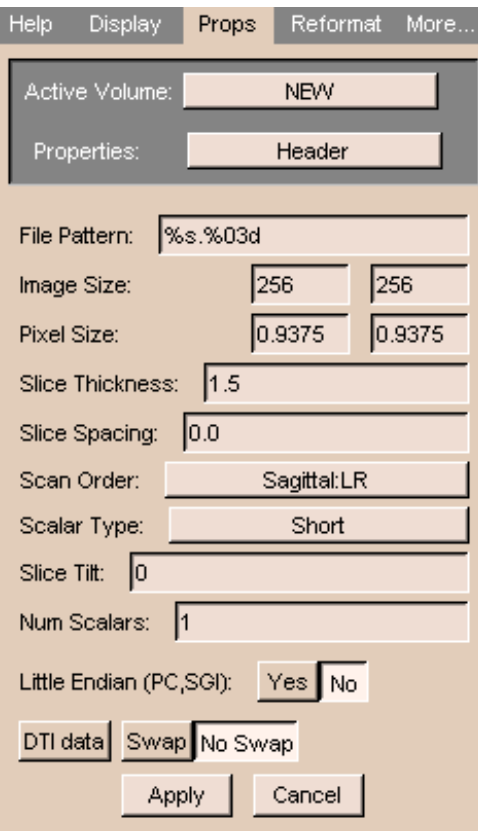

- •Set **Image Headers** to Manual.
- • Click Apply.
	- The **Header** section of the **Props** tab appears.
- • Change default values for volume.
	- **File Pattern**: Pattern of file names, in C syntax. Example: a file named  $\,\mathrm{skin.001}$  has a pattern of %s.%03d.
	- –**Image Size: Number of** pixels of image in x and y directions.

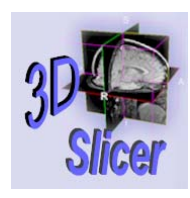

*-43-*

#### Volumes without Headers (3 of 4)

- • More default values to change.
	- –**Pixel Size**: Size of each pixel in the x and y directions. (For square images, they are equal.)
	- **Slice Thickness**: The z dimension of the voxel.
	- Scan Order:
		- LR = left to right
		- **IS** = inferior to superior
		- **PA** = posterior to anterior

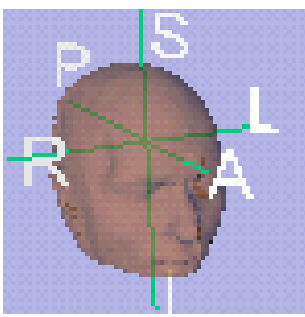

- –**- Scalar Type**: Data format of the pixel. Generally, it is Short (16 bit integer).
- – $-$  Slice Tilt: The tilt of the gantry during an MRI.

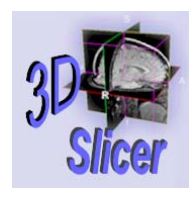

*-44-*

#### Volumes without Headers (4 of 4)

- • Still more default values to change.
	- –**- Num Scalars**: Number of scalar components for each voxel. Gray-scale data: 1. Color data: 3.
	- Little Endian: In little-endian architectures, the rightmost bytes are most significant. In big-endian architectures (Slicer default), the leftmost bytes (those with a lower address) are most significant.
	- –**DTI data, Swap, No Swap: Placeholders for future.**
- •Click **Apply** to read in the volume.
	- – $-$  Your data appears in the 2D Viewer window.

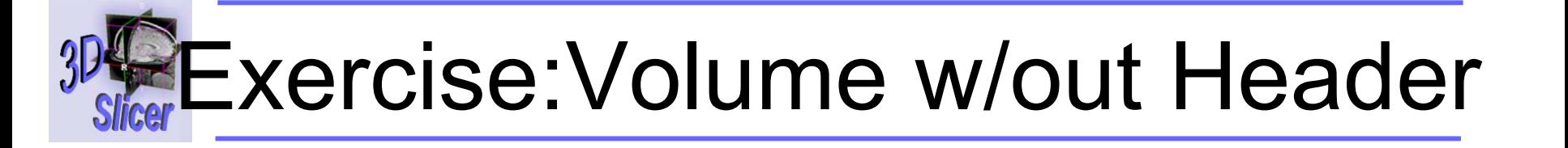

- Main  $\rightarrow$  Data: Data panel appears.
- •Click **Add Volume: Props** tab appears.
- •• Click Browse: Tutorial  $\rightarrow$  labels
	- Click all.001 and click Open.
	- –**- Number of Last Image** appears.
- Click **Apply**.
	- "No header information found": click  $\mathbf{OK}$ .
	- Examine default data values.
- Click **Apply**.

*-45-*

•• Volume all appears in Data  $\rightarrow$  List.

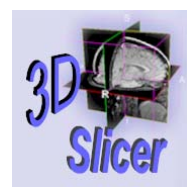

#### Loading DICOM Volumes (1 of 4)

- •Digital Imaging and COmmunications in Medicine
- $\bullet$ Slicer reads most, not all, the many DICOM flavors.
- •From **Main** menu, click **Data**. The **Data** panel appears.
- •Click **Add Volume**. The **Props** panel appears.
- •From Properties pull-down menu, select Dicom.
- • Click Select DICOM Volume.
	- –A dialog box appears.
- •Select directory and click **OK**.
	- – $-$  Slicer searches for every DICOM file.
	- – A dialog box appears showing patient, studies, series, and files.

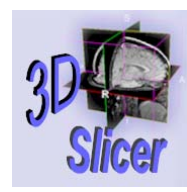

*-47-*

## Loading DICOM Volumes (2 of 4)

- Select or deselect images to load.
	- –Selected images are green; deselected images are red.
- •**Increasing or Decreasing: loads images in either** order.
- •**Preview:** displays small icon-size images in bottom panel.
	- $-$  The default size is 32x32 pixels.  $\,$
	- –You can change the size of the previewed images.
- List Headers: displays header information about image.
- •**Check:** displays information about how to group the data.
	- – $-$  Helps to show when slices are missing.
	- Also useful when several DICOM acquisitions are lumped together.

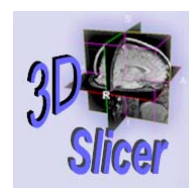

#### Loading DICOM Volumes (3 of 4)

- Select a patient, a study of this patient, a series of this study, and the files of this series. Then click OK.
	- The header data of the first file will be extracted. (You may select additional files.)
- To show header information, click **Extract** Header.
- To check and modify the extracted values, click Header.
- On Basic panel, use Image Data buttons to select whether images are grayscale or label maps.

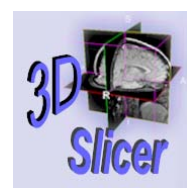

## Loading DICOM Volumes (4 of 4)

- **Name** field: the name that volume will have within Slicer.
	- –Change to something descriptive: "Cortex".
- **Description** field: You may enter a description.
- •Click Apply to save Name and Description.
- $\bullet$ Click **Apply** to read in the volume.
	- – Your data appears in the 2D portion of the **Viewer** window.

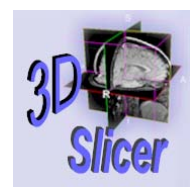

## Loading Models

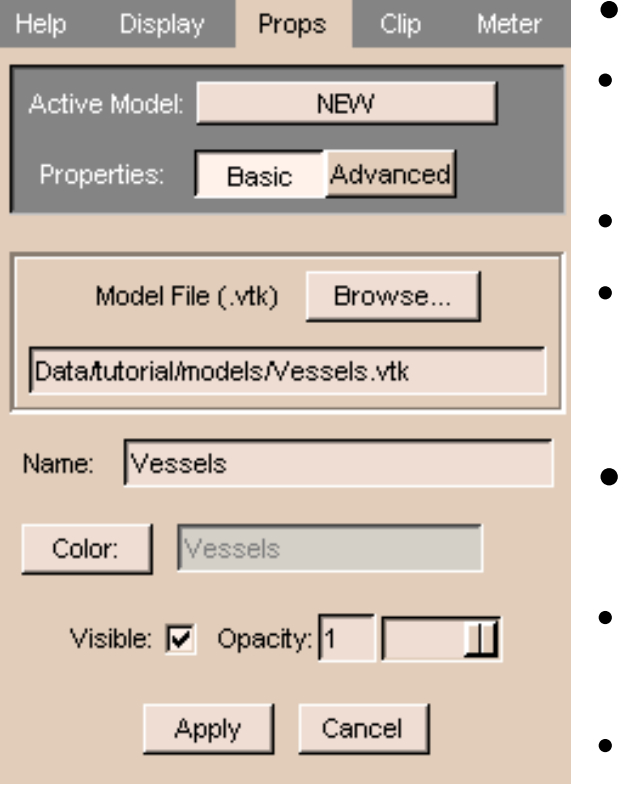

- •A model is a 3D surface.
- •Main  $\rightarrow$  Data
- • Click Add Model.
	- –**Props** tab appears.
- •Click Browse.
- • In dialog box, select the model to load (VTK PolyData format), and click Open.
	- **Name** field: name within Slicer.
		- Make descriptive: "Cortex".
- •From **Color** pull-down menu, select color for the 3**D Viewer**.
- •Click **Apply** to read in the model.

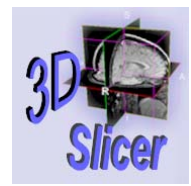

## Exercise: Loading Model

- Main  $\rightarrow$  Data  $\rightarrow$  Add Model.
	- –**Props** tab appears.
- •• Click **Browse: Tutorial**  $\rightarrow$  **models**
- •Click model file (. $vtk$ ) and click **Open.**
- •• Click Color and select color for model.
- •Click **Apply** to read in the model.

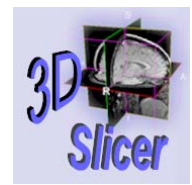

*-52-*

## Opening a Saved Scene

- •Click File.
- •Click Open Scene.
- •• Find the scene  $\Box$ xml file.
- •Double-click file.
- •Wait for the volumes and models to load.

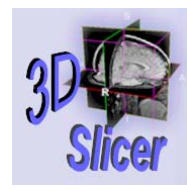

## Viewing Data

- Slicer offers many ways to view 2D and 3D data.
	- –A single series of grayscale images
	- – A complex scene with several grayscale and segmented data sets
	- –3D models, such as this scene:

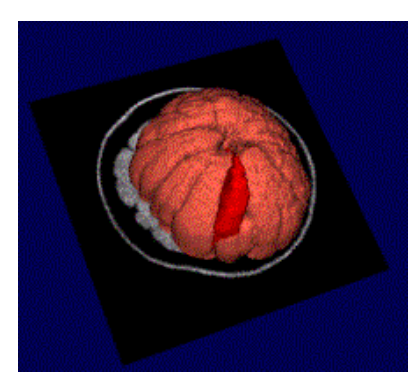

- MR dataset of an orange
- a single section of the orange (in red)
- $-$  the rest of the orange (in orange).

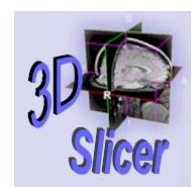

# Viewing Volumes (1 of 5)

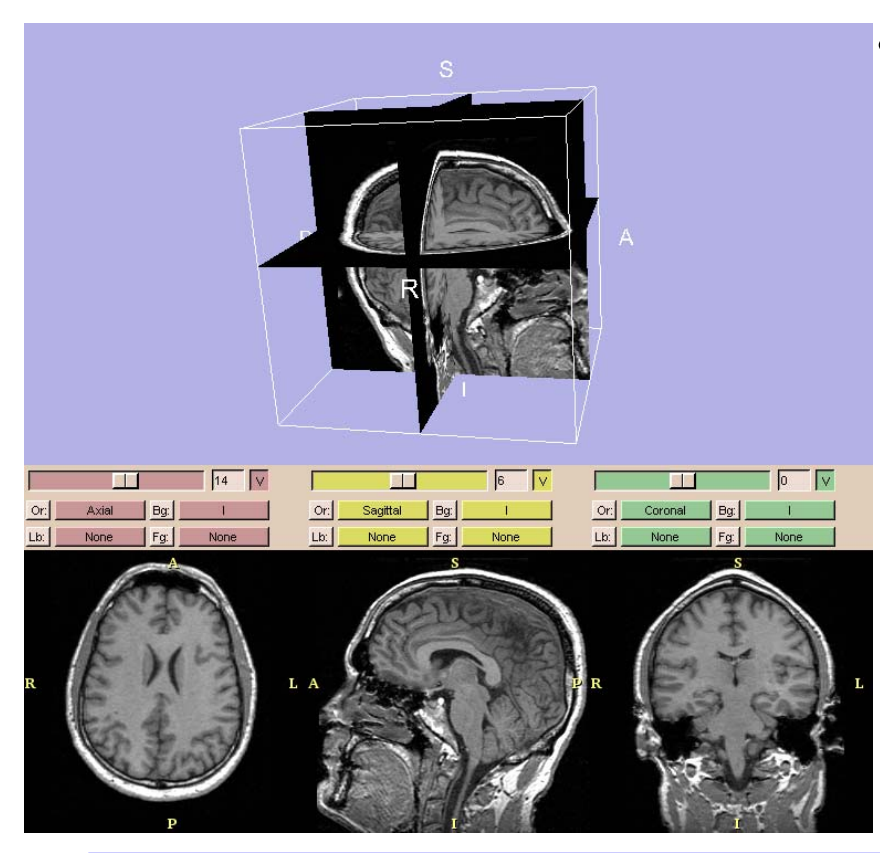

- • Slicer has multiple ways to display image volumes.
- •Default is **Normal** view: two sections.
	- – Upper portion: 3D formatted version.

– Lower portion: 2D multi-plane formatted version.

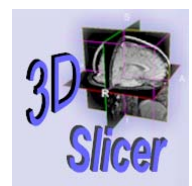

## Viewing Volumes (2 of 5)

• 3D view: focuses on 3D.

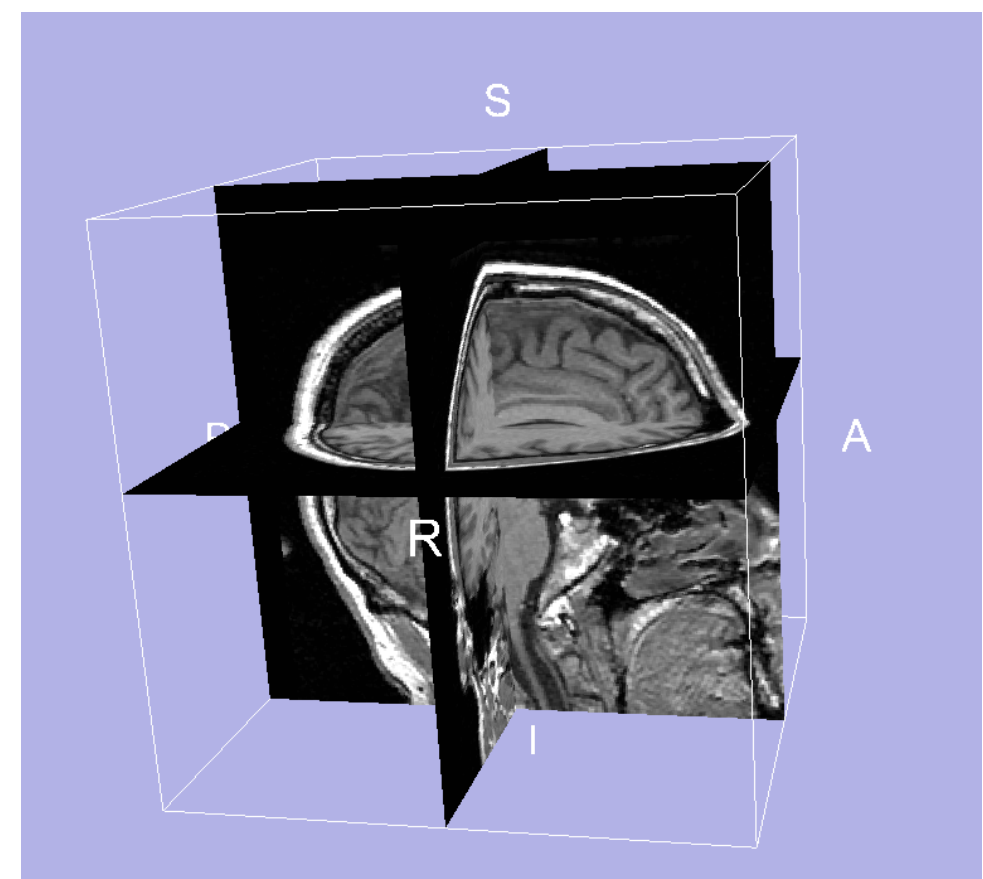

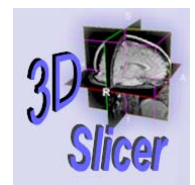

## Viewing Volumes (3 of 5)

•• 4x512 view: larger image views to see details

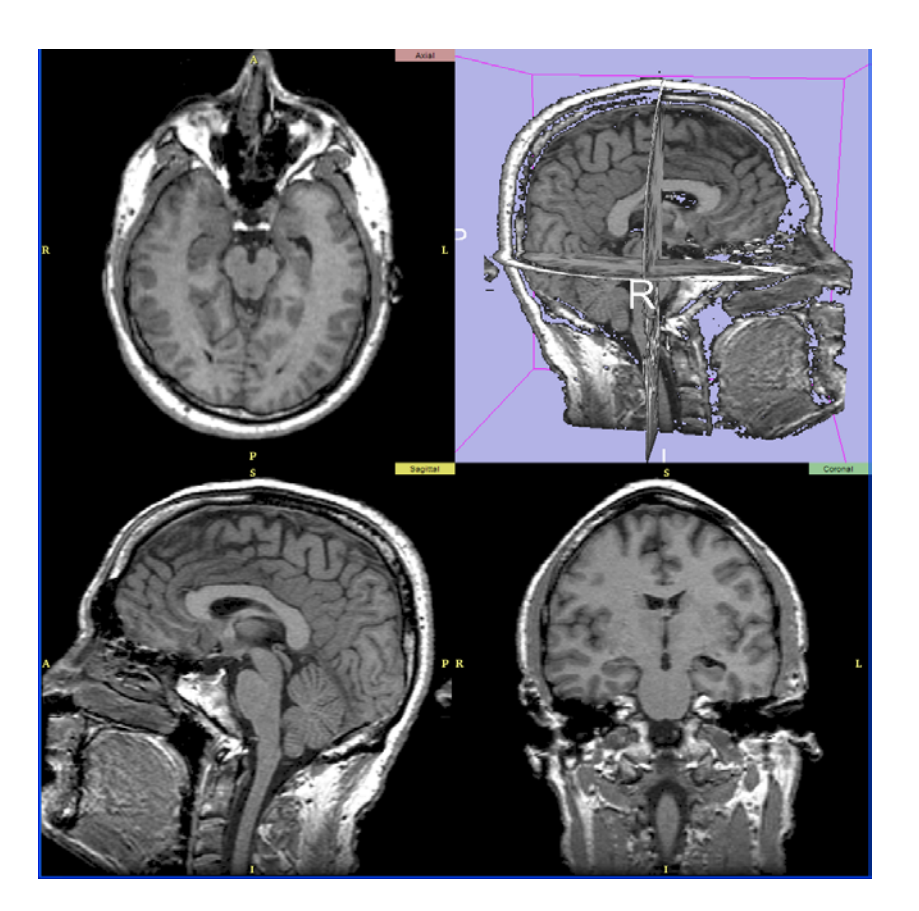

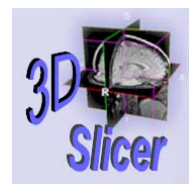

## Viewing Volumes (4 of 5)

•• 1x512 view: one large, three small images.

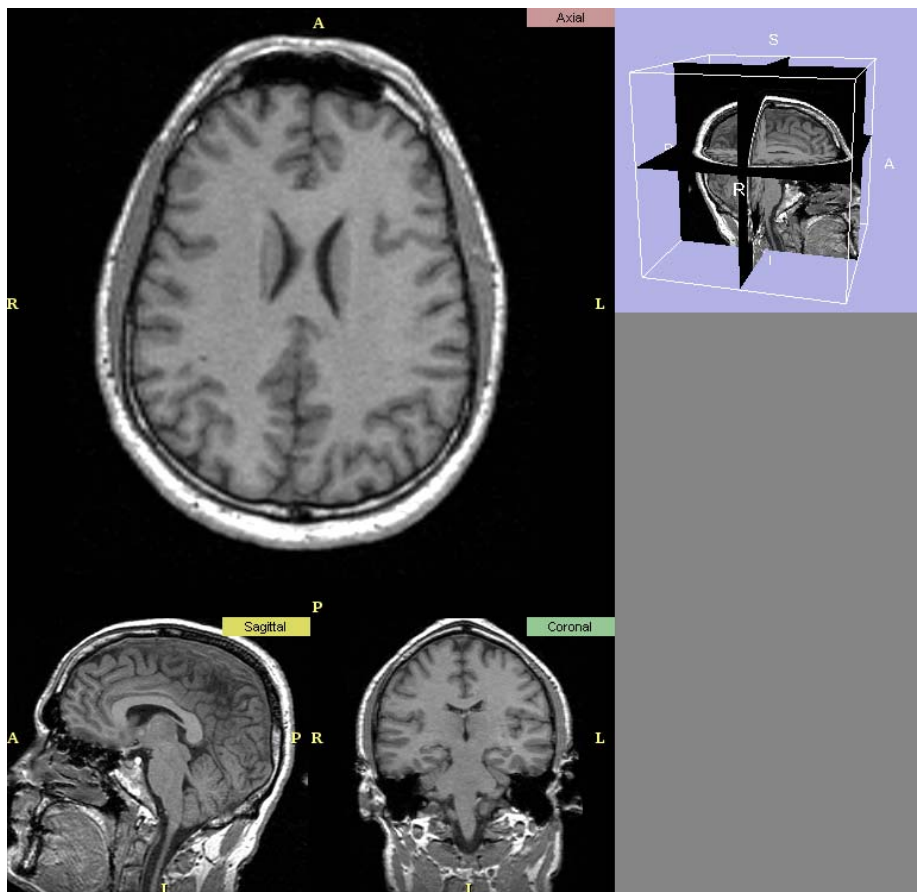

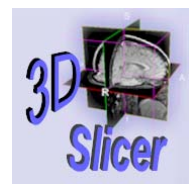

## Viewing Volumes (5 of 5)

•• **4x256** view: smaller equal-sized images.

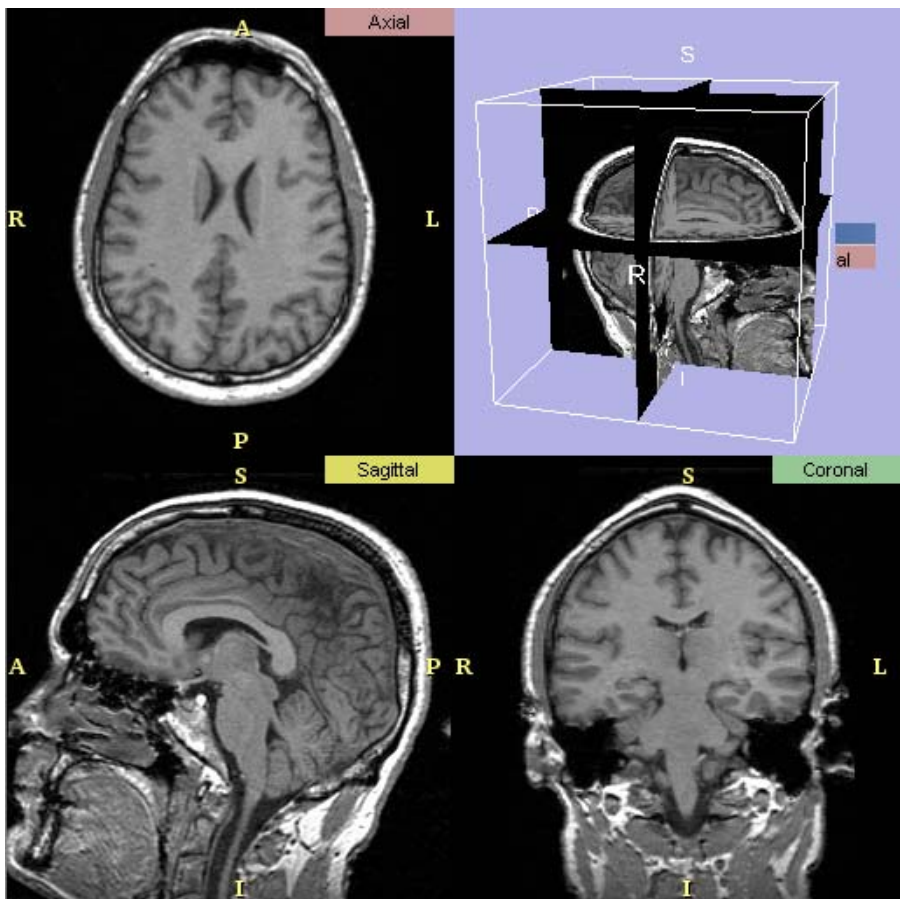

#### 2D Viewer (1 of 3)

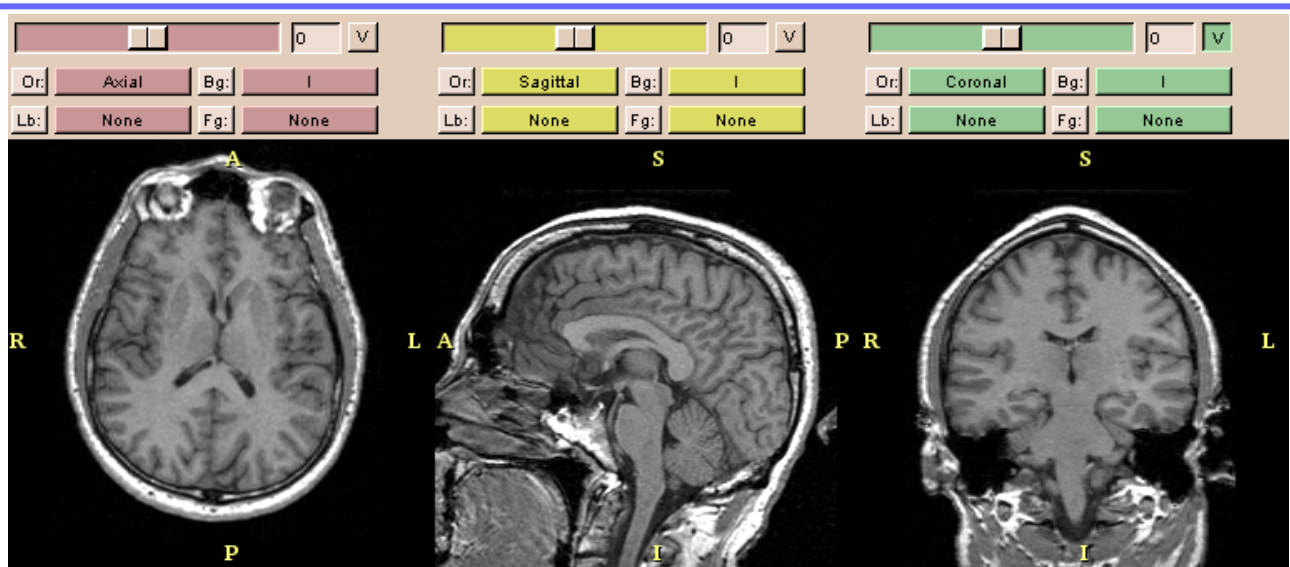

- • Three 2D windows (red, yellow, and green).
	- –Both grayscale and label map images in windows.
- • Slider selects which slice of volume to display.
	- –Field shows the slice number.
- •**V** toggle button controls whether slice is visible in 3D Viewer.
	- –Here, only slice from green window is visible in **3D Viewer**.

#### 2D Viewer (2 of 3)

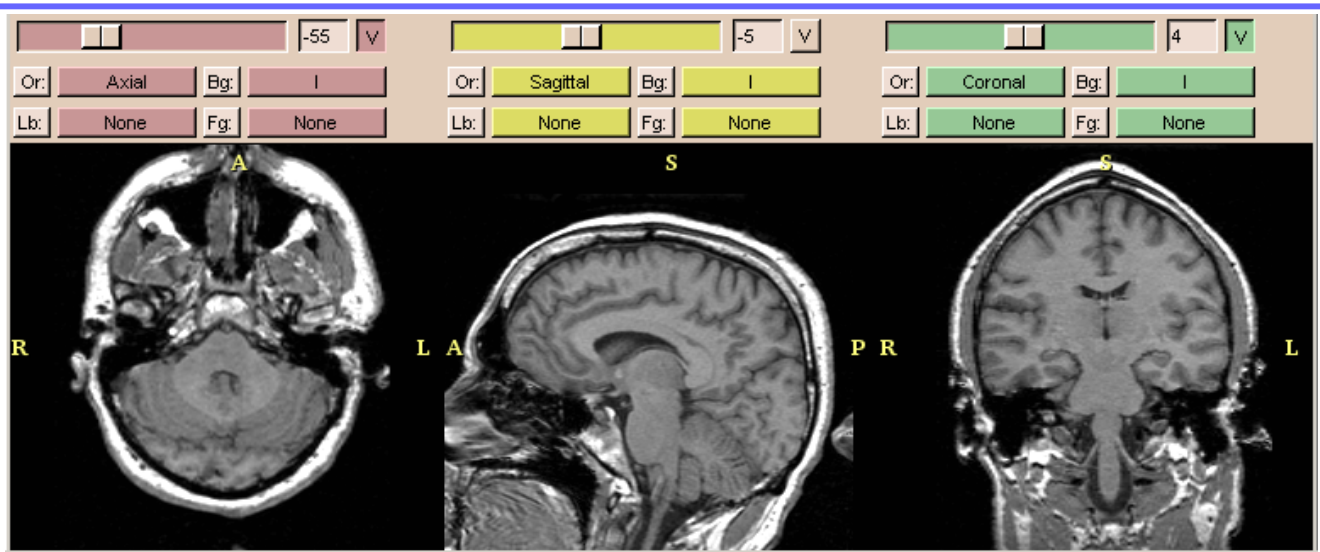

- •Or (scan order): changes scan order in each 2D window.
	- – Example, Axial view in red window, Coronal in yellow, and Saggital in green.
- •**Bg** (background): displays volume in background layer.
- • Fg (foreground): displays volume in foreground layer.
	- – $-$  Superimposed over the background layer.

#### 2D Viewer (3 of 3)

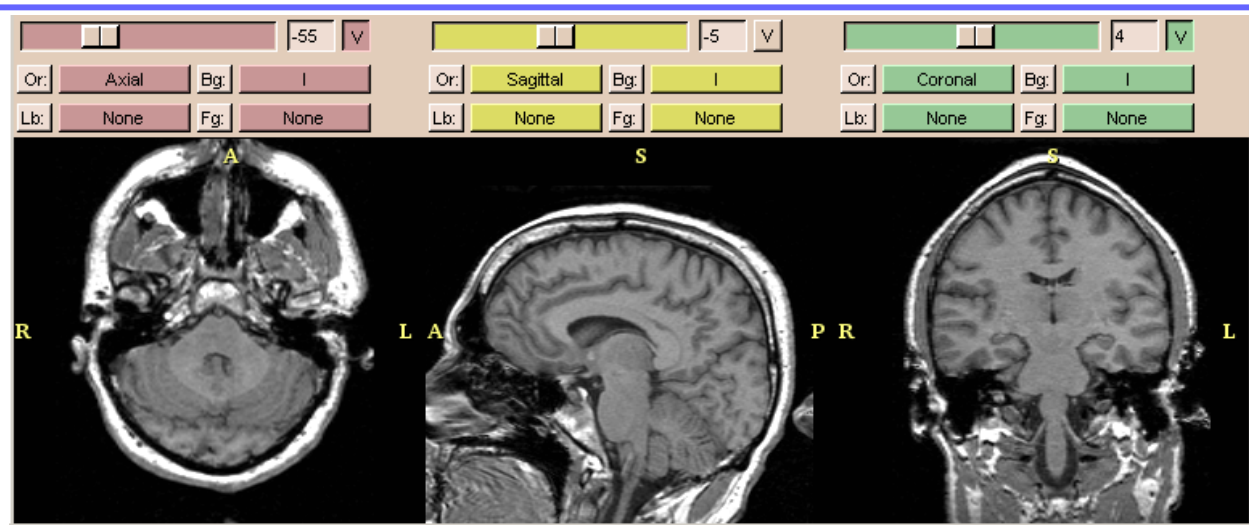

- •Lb (label map): displays label map in label map layer.
	- – $-$  Displays results of a segmentation.
	- – Images in the label map layer appear as outlines around the structures that were segmented.
	- – $-$  Slicer can create label maps and models.

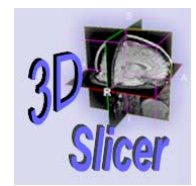

## Adjusting Window/Level

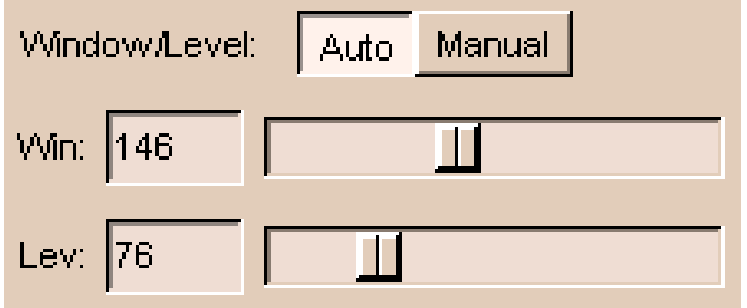

- • Optimizes display of the region of interest of gray-scale images.
- • Click Volumes on Mainmenu.
	- **Volumes** panel appears.
- $\bullet$ Select the **Display** tab.
- $\bullet$  From Active Volume pulldown menu, select a volume.
- •Adjust **Win** so that dark areas are black, not gray.
- •Adjust Lev until dark areas become barely visible.
- •Can also click Auto.

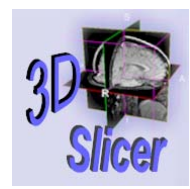

#### Color Palette

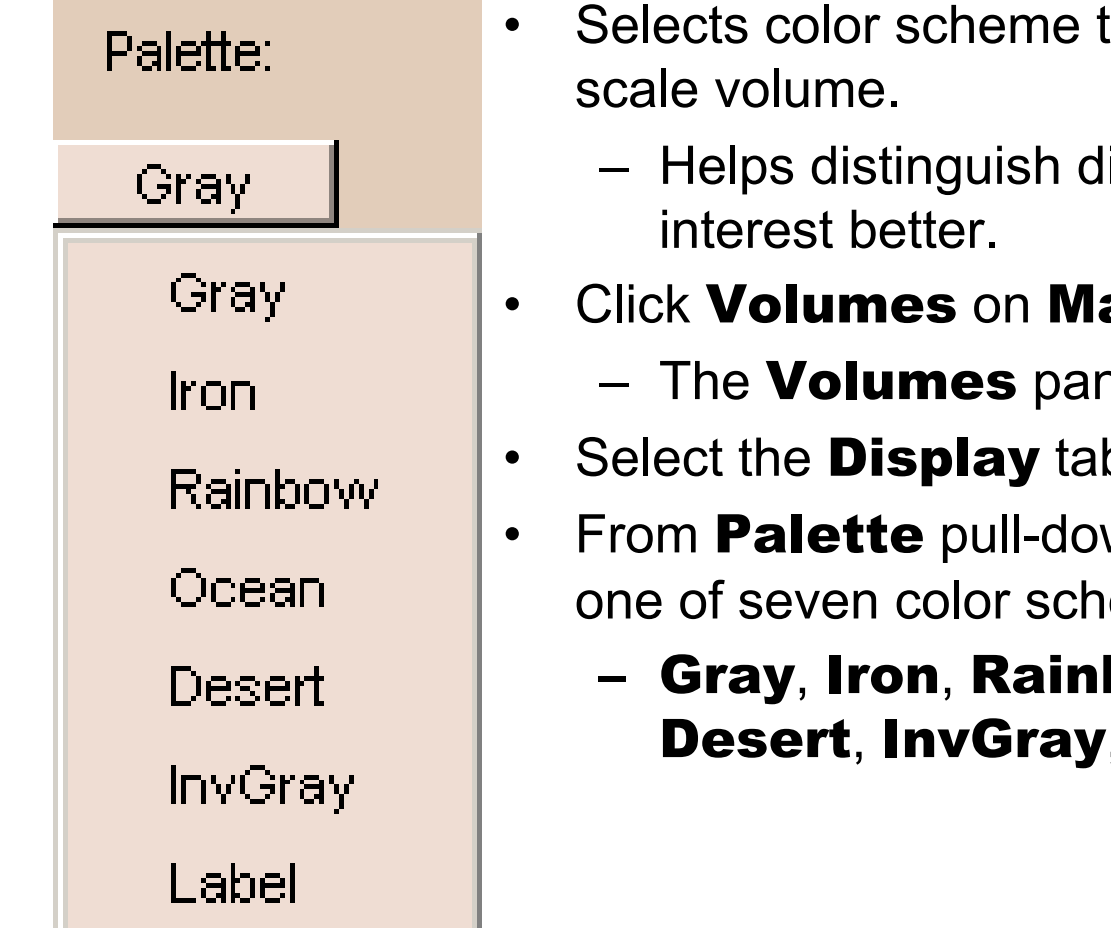

to colorize a gray-

- ifferent regions of
- s on Main menu.
	- hel appears.
- e **Display** tab.
- wn menu, select emes:
	- bow, Ocean,  $\alpha$ , or Label.

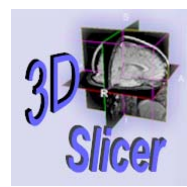

#### Image Fusion

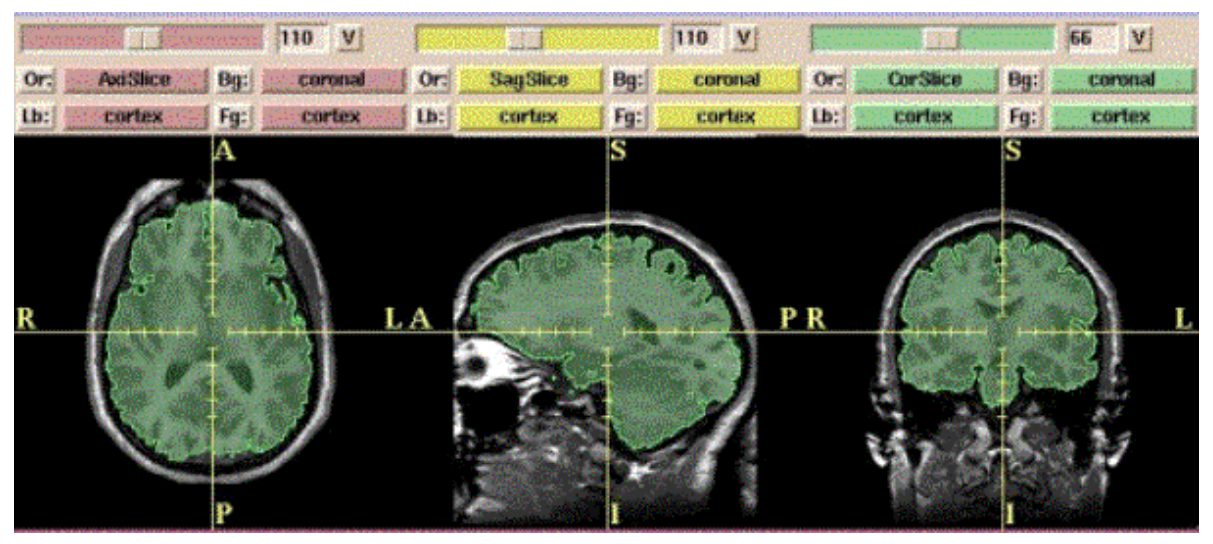

- •Fades from background (Bg) layer image to foreground (Fg).
	- –Useful for checking alignment.
	- – $- \,$  Or coverage of a label map.
- •Use **Fade** vertical slider (lower left of **Menu** window).
- • Above: background images are grayscale and foreground images are label map.

Fade

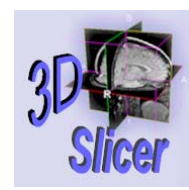

# Exercise: Viewing 2D (1 / 5)

- Load the  $I.001$  volume as in previous exercise.
- •• Click **V** on **Red, Yellow, Green** 2D views.
- Select the view:
	- $-$  View  $\rightarrow$  3D: Examine 3D view.
	- View  $\rightarrow$  4x512: Examine large views.
	- **View**  $\rightarrow$  **1x512**: Examine single large view that rendered in red panel.
	- View  $\rightarrow$  4x256: Examine smaller views.
	- $-$  View  $\rightarrow$  Normal: Examine normal view.
	- –View: try Black, Blue, Midnight, White.

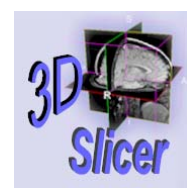

# Exercise: Viewing 2D (2 / 5)

- •Click green **V** button: image is visible in 3D Viewer.
- •Use green slider to select the slice.
- • Click Or, then select scan order in each 2D window.
- •Click **Bg** to select the background layer.
- •Click Fg to select the foreground layer.

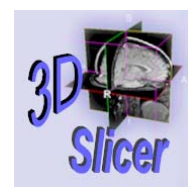

*-67-*

# Exercise: Viewing 2D (3 / 5)

- •• Click **Volumes** on **Main** menu.
- Select the **Display** tab.
- From Active Volume pull-down menu, select I volume.
- Adjust **Win** so that dark areas are black, not gray.
- •Adjust Lev until dark areas become barely visible.
- Examine view.
- •Try clicking **Auto**.

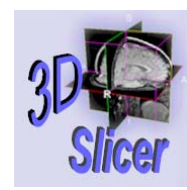

# Exercise: Viewing 2D (4 / 5)

- •• Click **Volumes** on **Main** menu.
- •Select the **Display** tab.
- •From **Palette** pull-down menu, select color scheme.
- •Observe how 2D view changes.

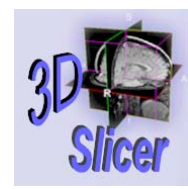

# Exercise: Viewing 2D (5 / 5)

- •Use Fade vertical slider (lower left of Menu window).
- Fade from background (Bg) layer image to foreground (Fg).

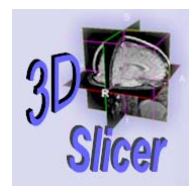

## Viewing 3D Models

- • Display tab of Models panel.
	- Which models are visible.
- •Click **Show All** to display all models in the **3D Viewer**.
- $\bullet$ Click **Show None** to display none of the models in the 3D Viewer.
- • Click name of model in the list to turn **Visibility** on and off.
- • Right-clicking name of a model in the list displays a menu of display options for that model.

**Visibility** 

<u>Skini</u>

Ventricles

Vessels

Opacity

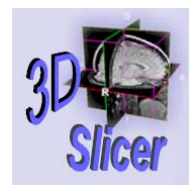

*-71-*

## Controlling the 3D View

- To rotate the view:
	- Left-click the view and move the mouse.
- To move view left-right, up-down:
	- – Click the middle button (or Alt-Left button) on view and move the mouse.
- To change the size of the view (zoom):
	- –– Right-click the view and move the mouse up and down.

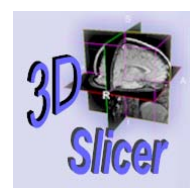

#### User Interface Panel (1 of 2)

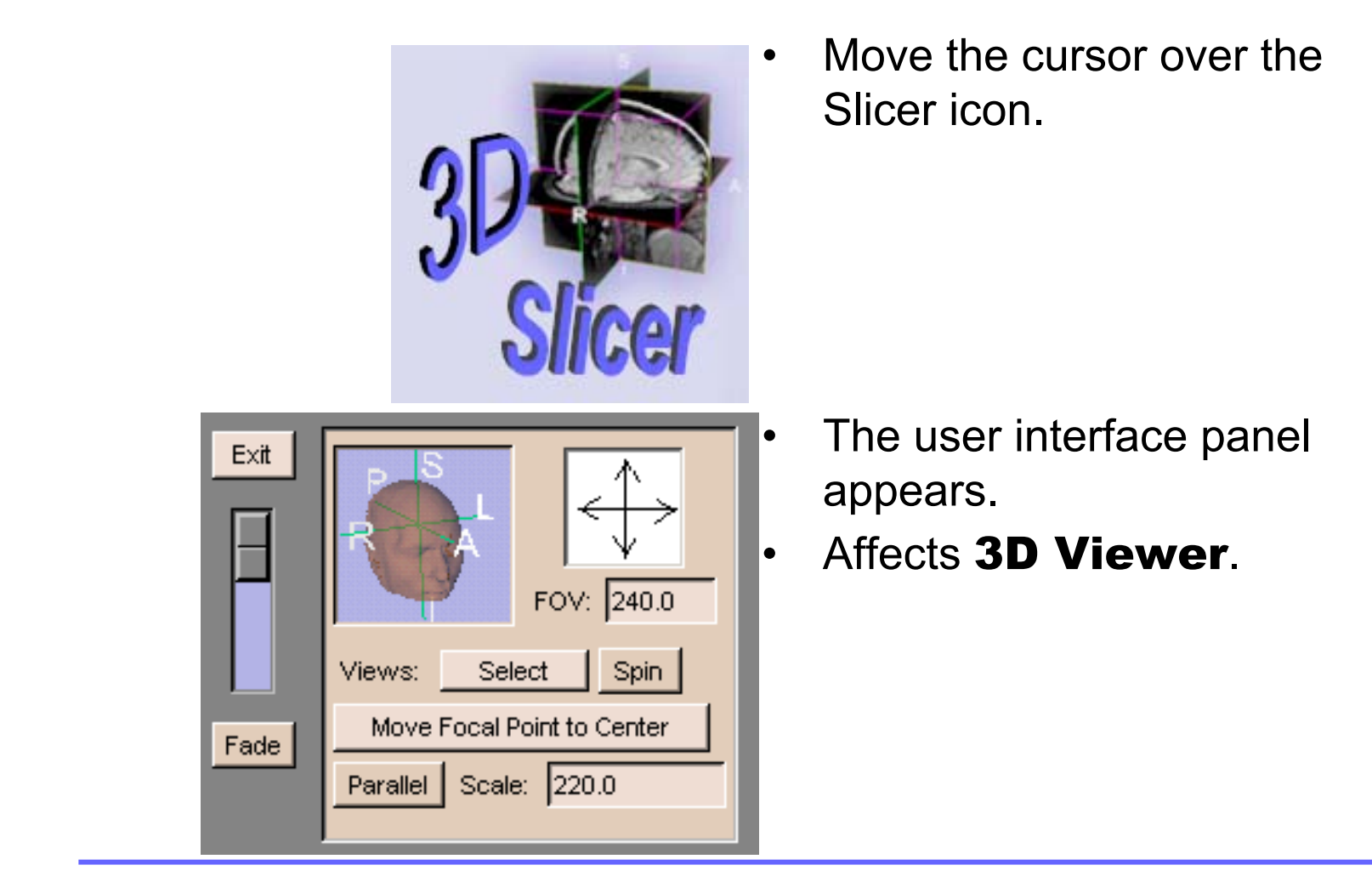
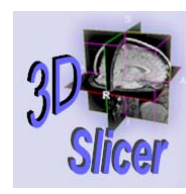

#### User Interface Panel (2 of 2)

- •• Fade slider: fades between foreground and background.
- •• Click **R** (Right), **L** (Left), P (Posterior), **A** (Anterior), I (Inferior),or **S** (Superior) to align in that direction.

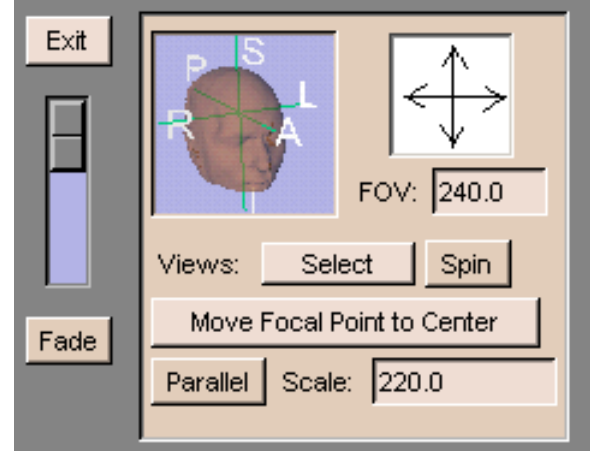

- •Click up, down, left, and right arrows to rotate.
- •**FOV:** Field Of View, the size of the image.
- •**Spin**: rotates image horizontally.
- $\bullet$ **Parallel:** toggles between parallel and perspective projection.
- $\bullet$ **Scale:** scale for parallel projection.

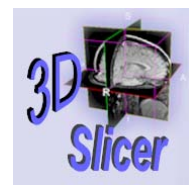

## Opacity of Model

- • Opacity: how non-transparent a model is.
	- – $-$  The higher the opacity, the less transparent.
	- – Default: Slicer creates perfectly opaque models (opacity=1).
- •Two ways to change opacity:

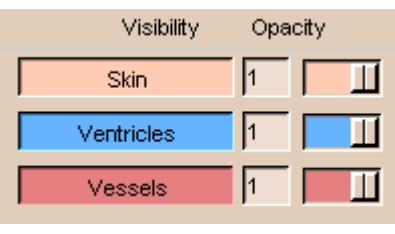

Visible:  $|\overline{v}|$  Opacity:

 On the Display tab of the Models panel, adjust **Opacity** slider next to the model's name in the model list.

On Props tab of Models panel, set Active Model, and use **Opacity** slider.

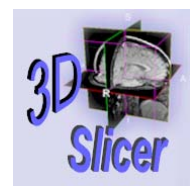

#### Color of Model

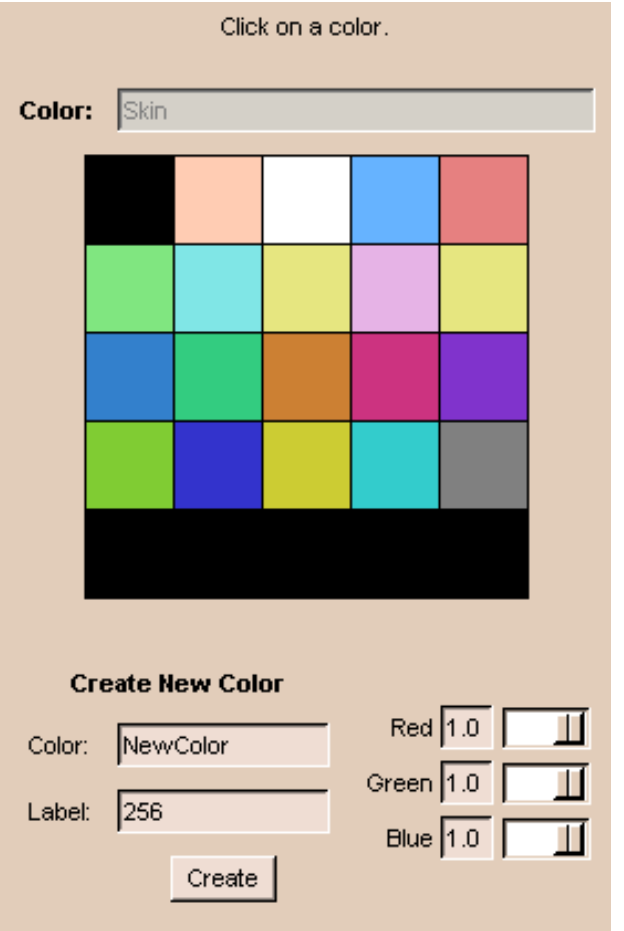

- You can select colors for models.
- Click Models on Mainmenu.
	- The **Models** panel appears.
- Select the **Props** tab.
- •Click Color.
- Enter a description of what that color will represent.

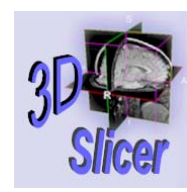

# Exercise: Viewing 3D (1 / 5)

- •Load model as in previous exercise.
- •• Click **Models** button on **Main** menu.
- •Click **Display** tab: observe which models are loaded.
- •Click name of model: turn **Visibility** on and off.
- • Right-click name of model: observe display options for that model.

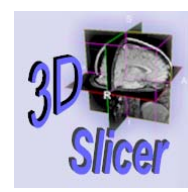

## Exercise: Viewing 3D (2 / 5)

- Left-click 3D view and move mouse:
	- Rotates the view
- Click middle button (or Alt-Left button) on 3D view and move mouse:
	- –Moves view left-right, up-down.
- Right-click 3D view and move mouse up and down.
	- Changes size of view (zoom).

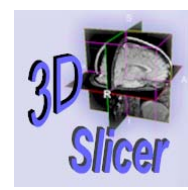

# Exercise: Viewing 3D (3 / 5)

- User Interface Panel: bottom of Main window.
	- Move cursor over the Slicer icon.
- Move Fade slider: fades between foreground and background.
- Click Right, Left, Posterior, Anterior, Inferior, or Superior to align in that direction.
- •Click up, down, left, right arrows to rotate.
- •Enter **FOV**: changes the size of image.
- •**Parallel:** toggles parallel/perspective projection.
- **Spin**: rotates image horizontally.
- Scale: changes scale: larger for smaller image.

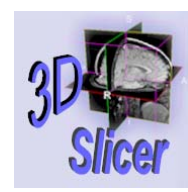

## Exercise: Viewing 3D (4 / 5)

- First way to change opacity:
	- Click **Models** button.
	- –– Click **Display** tab.
	- –– Adjust **Opacity** slider.
- Second way to change opacity:
	- Click **Models** button.
	- –– Click **Props** tab.
	- Select **Active Model**.
	- –– Adjust **Opacity** slider.

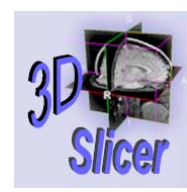

## Exercise: Viewing 3D (5 / 5)

- •Color of model:
- •• Click **Models** on **Main** menu.
- •Select the **Props** tab.
- •Select Active Model.
- •Click Color.
- •Select color.
- •Click Apply.

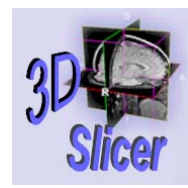

## Clipping Models

- Clipping: cutting away sections of a model at one or more selected slices.
- The model is removed from one side of each selected slice, revealing the image of each selected slice and the rest of the visible model.
- On the Display tab of the Models panel, rightclick the model's name in the list.
	- –A drop-down menu appears.
- Select Clipping.
- •Select the **Clip** tab of the **Models** panel.
- •Select which side of a slice to clip the model on.

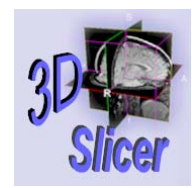

*-82-*

## Clipping Example

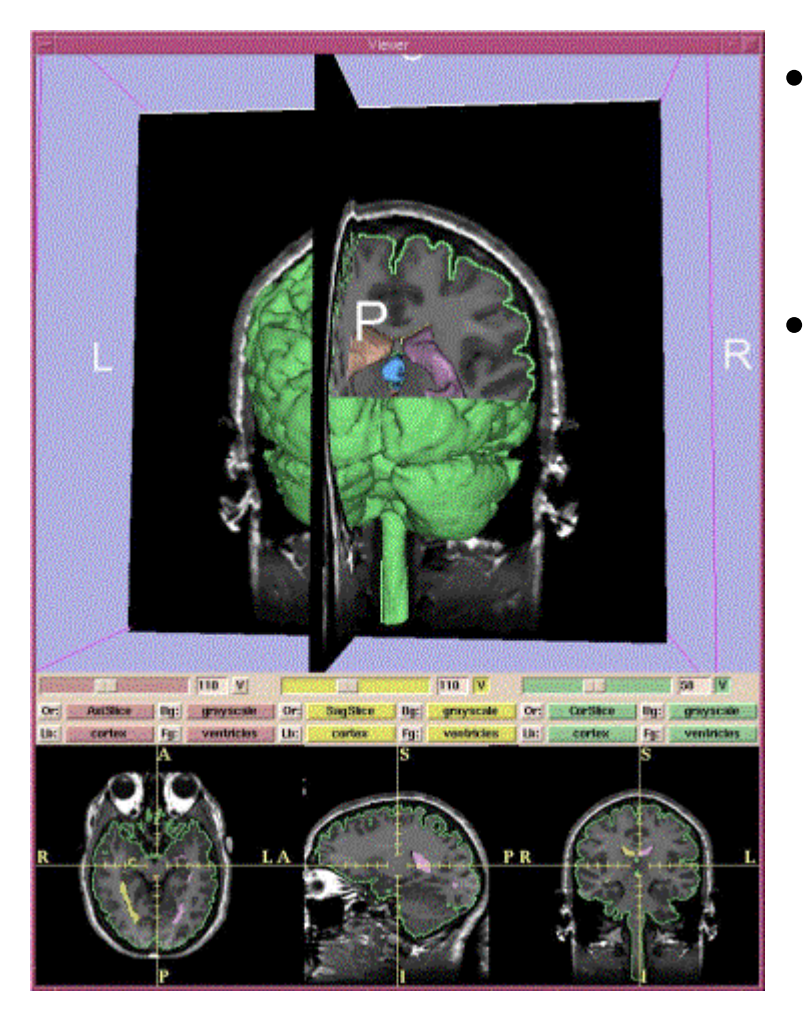

- Click **+** or to select which side of each slice to clip on.
- In this example, the right-superiorposterior part of the cortical surface has been clipped.

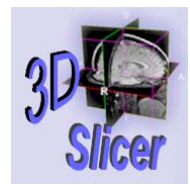

## Exercise: Clipping Data

- •Load model as in previous exercise.
- •• Click **Models** button.
- •Click Display tab.
- •Right-click the model's name in the list.
- •Click **Clipping** to turn clipping on.
- •Click Clip tab.
- •• Click **+** or - to select which side of each slice to clip on.

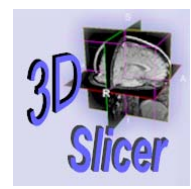

## Modifying Data

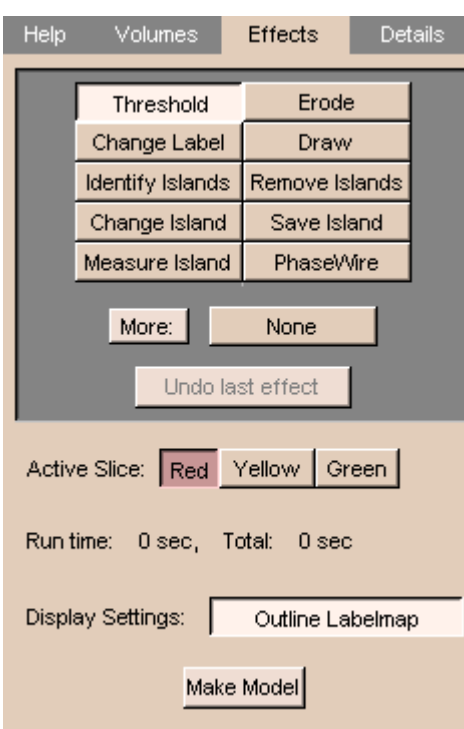

- • Slicer has many tools for manipulating and modifying data.
- • Many tools start the same way:
	- On Main menu, click Editor.
		- The **Volumes** tab appears.
	- Click **Start Editing**.
		- The Effects tab appears.
	- Select tool.
	- Select Input Volume.
	- Select slices to modify: **Scope** and Interact

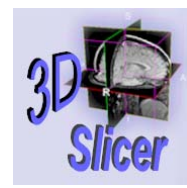

*-85-*

#### **Segmentation**

- Segmentation: separating and labeling anatomical structure images.
- •Result is a label map.
- Semi-automatic process using editing tools.
	- –- Include thresholding, morphological operations, island-removal, and free-hand drawing.
	- –– Segment data in 3D or slice-by-slice.
- •Merge volumes to construct complex images.
- •Example: segment skin from an MR scan.

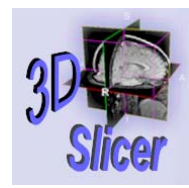

## Segmenting Data

- •• On the **Main** menu, click **Editor**.
	- – $-$  The **Editor** panel appears.
- •• Click the **Volumes** tab.
	- The **Volumes** tab appears.
	- –- Click **Setup**.
		- The name of data appears in **Original** Grayscale field.
	- Select NEW for the Working Labelmap**.**
	- – $-$  Enter name for this segmentation.
		- Example: "ventricles".
	- –- Click **Start Editing**.
		- The **Effects** tab appears.

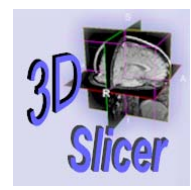

#### Threshold Tool

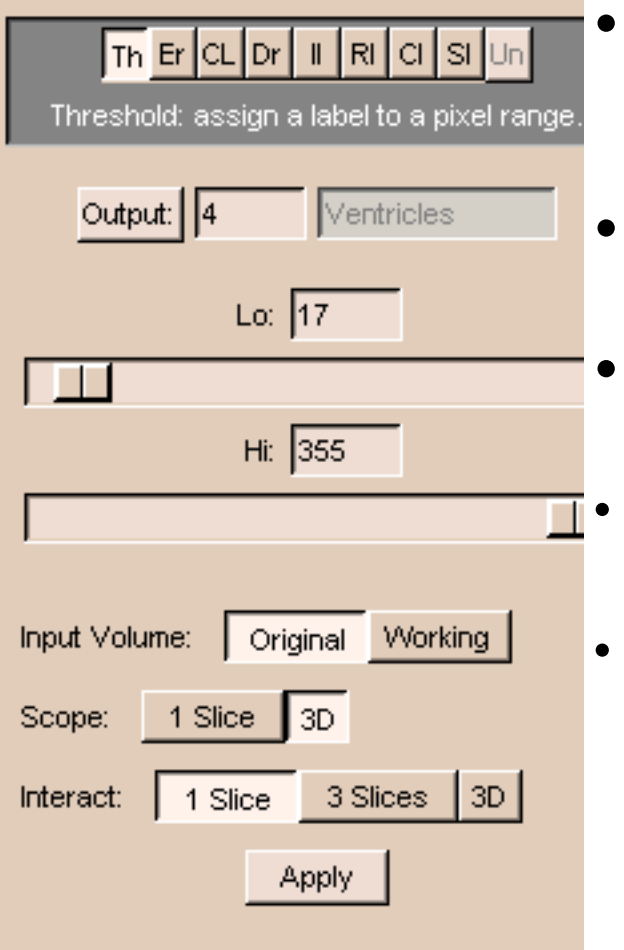

- Threshold: automatically outlines structures based on voxel value.
- $\bullet$ Lo slider: excludes low-intensity voxels.
	- **Hi** slider: excludes high-intensity voxels.
	- Click **Output** and select a color, or enter an **Output** color number.
	- Click Apply.
		- The outlined areas are called "islands".

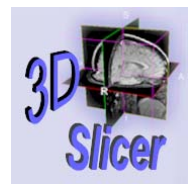

### Results of Thresholding

- •This example is segmenting CT skull bone.
- •Thresholding has changed the label to blue.
- • Notice that the skull is well-defined and separated from the rest of the image.

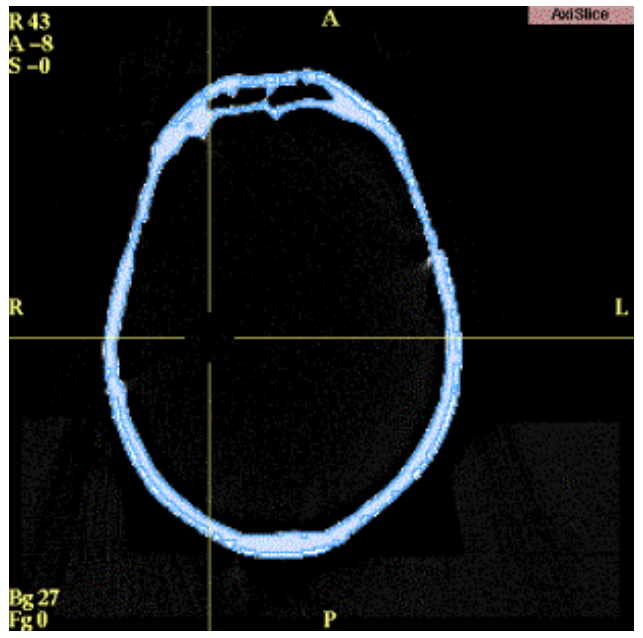

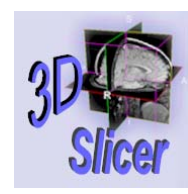

*-89-*

## Exercise: Thresholding (1/2)

- •Load volume as in previous exercise.
- •• Click **Editor** button.
- •• Click **Volumes** tab.
- •Click **Setup** button.
- •On **Original Grayscale** drop-down list, select volume.
- Select NEW for the Working Labelmap**.**
- •Enter "Descriptive Name".
- •Click Start Editing.

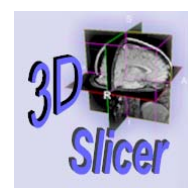

# Exercise: Thresholding (2/2)

- •Click Threshold or Th.
- •Click **Output**, select a color for selected voxels.
- •Use Lo slider to exclude low-intensity voxels.
- $\bullet$ Use **Hi** slider to exclude high-intensity voxels.
	- – $-$  Example: if 140 is a common value on  $\boldsymbol{2D}$ Viewer, let Lo=130 and Hi=150.
- •Choose Scope: 1 Slice or 3D.
- •Choose to filter 1 Slice, 3 Slices, or 3D.
- •Click Apply.
- •Result: label map.

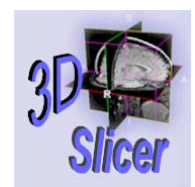

*-91-*

#### Change Label Tool

•

 $\bullet$ 

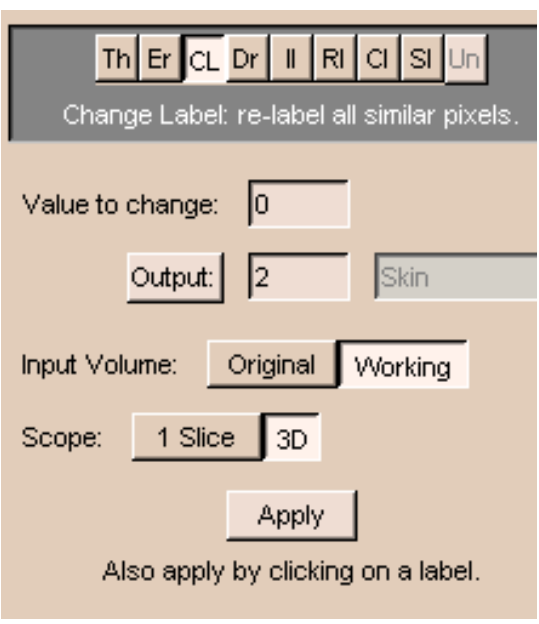

- Changes the value of the label of pixels to another value.
- Useful when merging two data sets together, and you want to keep the data sets distinct from each other.
- •Click Change Label.
- •Enter Value to change.
- •Click **Output** and select a color, or enter a color number.
- •Click Apply.
- • The new output color will replace the value.

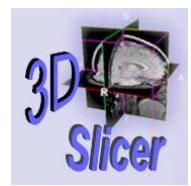

## Exercise: Change Label

- Use on label map or original volume.
- •On Editor, Effects tab, click CL or Change Label.
- **Enter Value to change.**
- •Click **Output** and select a color.
- •Choose Scope: 1 Slice or 3D.
- •Click Apply.
- •The new output color replaces the value.

#### Change Island Tool

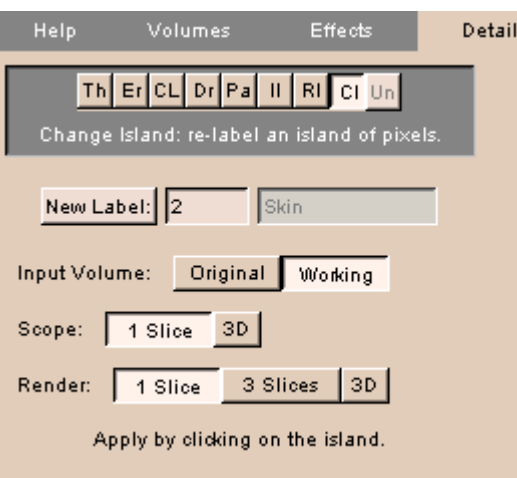

- • Changes color of an island\*.
	- \*Island: a group of connected pixels with the same label.
- Useful after thresholding, to separate anatomy further.
- •**Click Change Island.**
- •Click **New Label** and select a color, or enter a color number.
- •Click any part of the island.
- • Pixels that are part of that island will receive the **New Label** value.

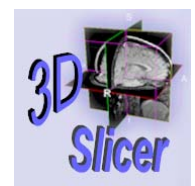

#### Change Island Example

•Before After

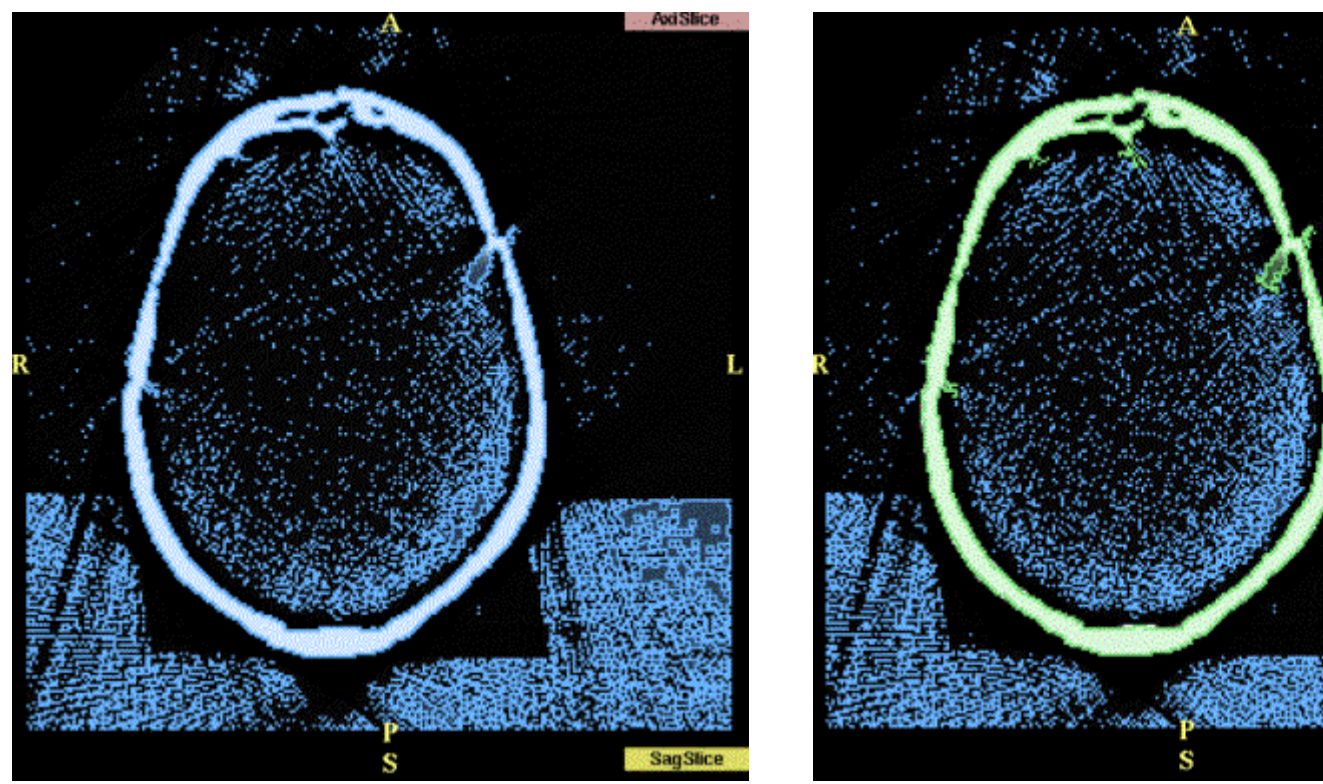

**Surgical Planning Laboratory** http://www.slicer.org

*Brigham and Women's Hospital*

**AxiSlice** 

**SagSlice** 

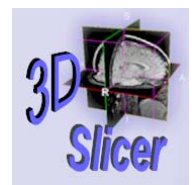

## Exercise: Change Island

- Use on island in label map or original volume.
- •On Editor, Effects tab, click CI or Change Island.
- •Click **New Label** and select a new color.
- •Click any part of the island.
- •Changes island to New Label value.

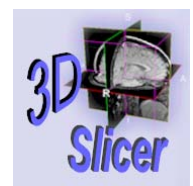

#### Measure Island Tool

•

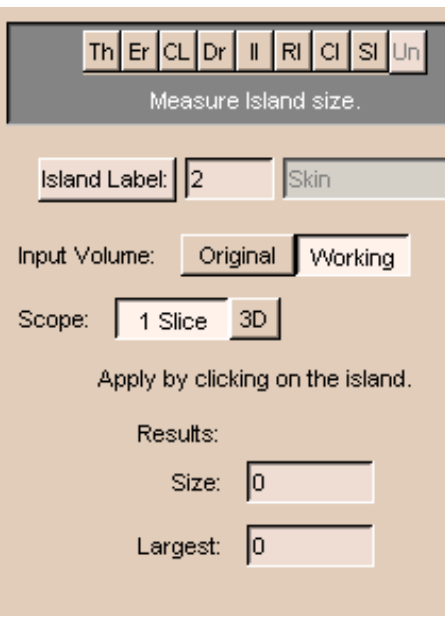

- Calculates the volume of an island of pixels.
- •Click Measure Island.
- • Click Island Label and select a color, or enter a color number.
- •Click any part of the island.
- •Slicer will display the **Size**, in pixels.
- • Also displays the size of the Largest island within the selected **Scope**.

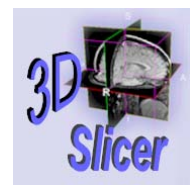

*-97-*

#### Exercise: Measure Island

- •Use on island in label map or original volume.
- •On **Effects** panel, click **Measure Island**.
- •Click **Island Label** and select pixel color.
- •• Select 1 Slice or 3D for Scope.
- •Click any part of the island.
- •• Observe **Size** of island in pixels.
- •Observe size of Largest island within Scope.

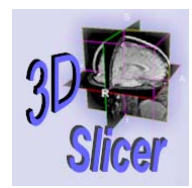

#### Erode & Dilate Tool

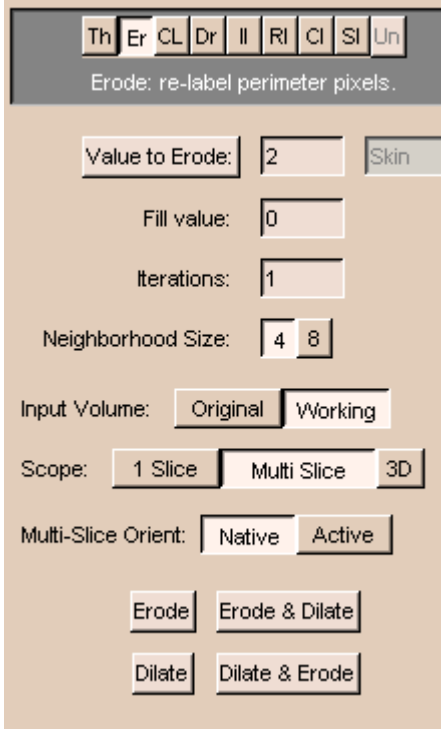

- Removes pixels at border of all islands.
- Separates two partially connected structures; removes many small islands.
- •**Dilate**: adds pixels around all islands.
- $\bullet$ Click Erode.

•

•

- •Click **Value to Erode** and select color, or enter color number. Erode acts only on pixels with selected color.
- $\bullet$ Fill value: 0.
- **Iterations**: number of times to apply.
- • Neighborhood Size: 4 for less erosion, 8 for more.
- • Click Erode, Dilate, Erode & Dilate, or Dilate & Erode.

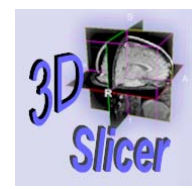

#### Erode Example

•Before After

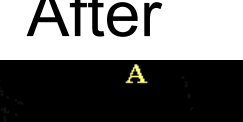

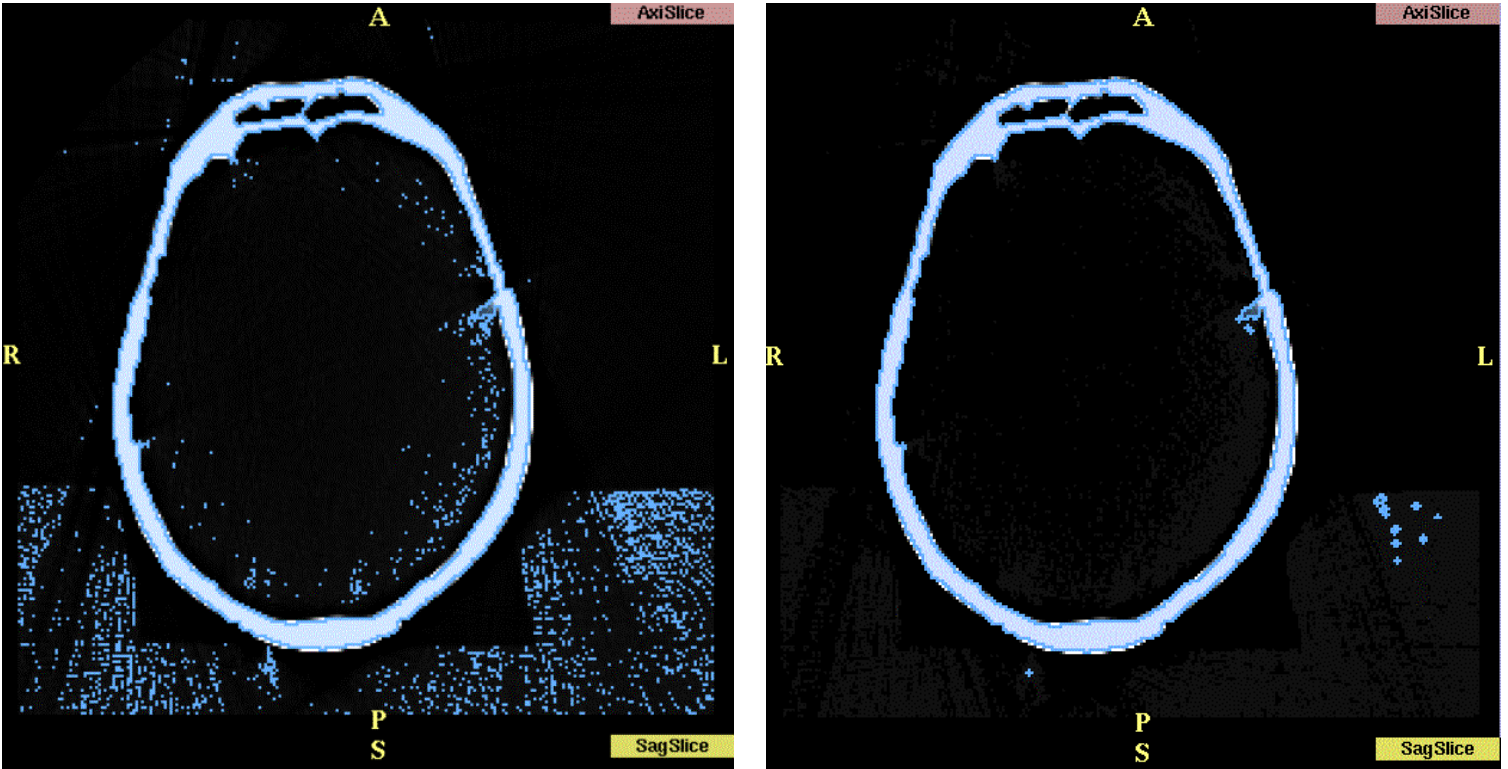

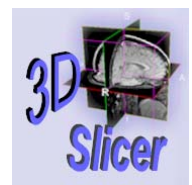

#### Exercise: Erode & Dilate

- •Use Threshold to change values: use vivid color.
- Click **V** for green 2D image.
- •• Editor  $\rightarrow$  Volumes tab  $\rightarrow$  Start Editing
- Effects tab: Green Active Slice, Erode.
- Value to Erode: use Threshold value.
- Scope: 3D
- •Click **Dilate**: threshold value spreads.
- •Click **Erode**: threshold value area shrinks.

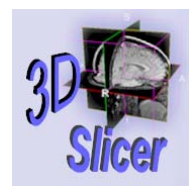

## Draw Tool (1 of 2)

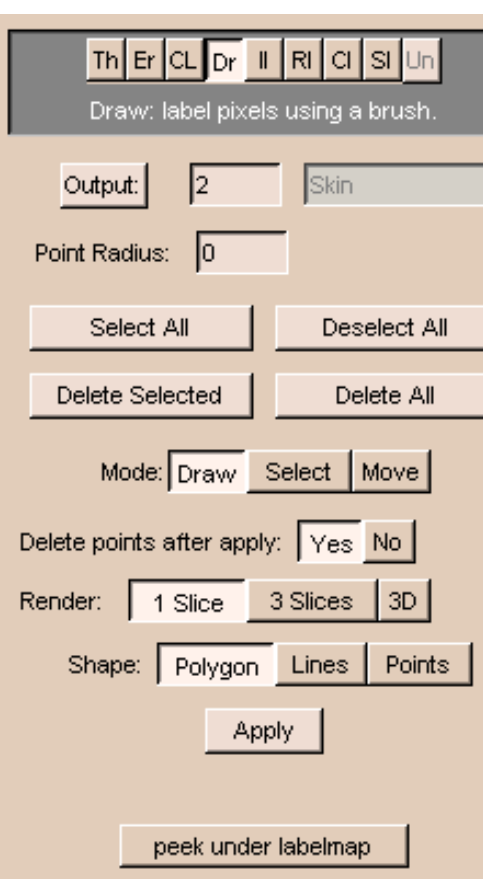

- •**Draw:** specifies pixels for segmenting by drawing directly on them.
- • Useful when automatic methods cannot segment data correctly.
- •Click Draw.

•

- •Click **Output** and select a color, or enter color number.
	- Pixels you draw on get this color.
- $\bullet$ Point Radius: fineness of line.
	- **1** or **2** selects individual points.
	- **Mode:** behavior of left mouse button.
		- –**Draw**: for drawing on points.
		- – $\hbox{\sf -}$  Select: for selecting points.
		- –**Move**: for moving selected points.

#### **Surgical Planning Laboratory** http://www.slicer.org

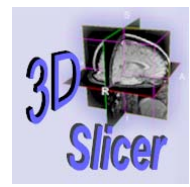

## Draw Tool (2 of 2)

- •Select All: selects all points.
- •Deselect All: deselects all points.
- •Delete Selected: deletes selected points.
- •Delete All: deletes all points.
- •**Shape:** shape of left mouse in the draw window.
- •Draw on the region of interest (ROI) with left mouse button.
- • Click Apply.
	- – $-$  Slicer will fill the ROI with the **Output** color.
- •• Mistake? Use **Draw** with **Black** output to erase.
- •Delete last selected point of polygon with **Delete** Selected.

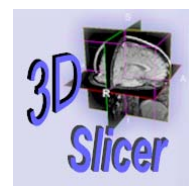

#### Exercise: Draw

- •Load volume.
- •• Editor  $\rightarrow$  Volumes tab  $\rightarrow$  Start Editing
- •Effects tab: Green Active Slice, Draw.
- •Click **Output**: select color.
- •On 2D Viewer, choose area to draw around.
- •Click mouse on edge of area.
- •Move mouse around area, clicking as you move.
- When area outlined, click Apply.
- Area is covered by selected color.

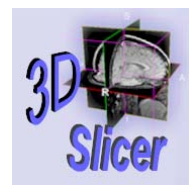

#### Remove Islands Tool

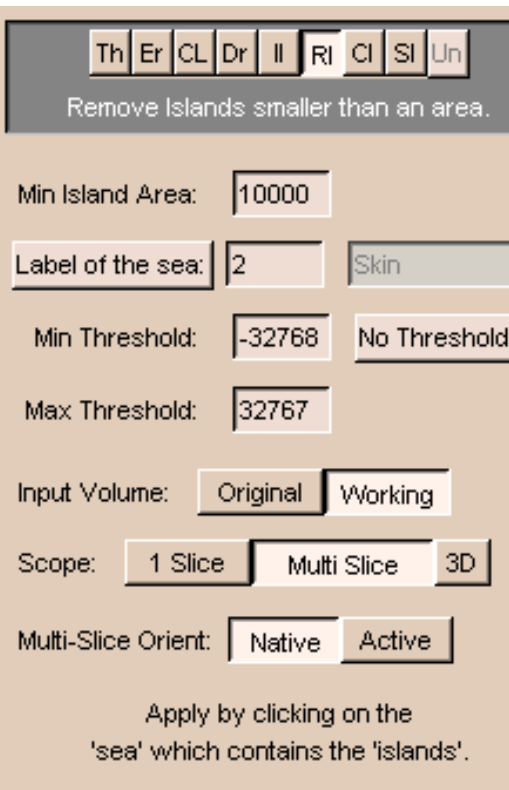

#### •Remove Islands:

Automatically removes areas based on size.

- Useful for removing small areas that should not have been thresholded.
- Example: use an area of 10 to remove all islands less than 10 voxels in size.

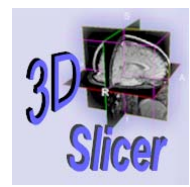

#### Exercise: Remove Islands

- •Use Threshold on volume.
- •Click Remove Islands or RI.
- •Min. Island Area: 10
- Label of the sea: 0
- Scope: 3D
- •• Click on 2D Viewer in sea (outside island).
- •Eliminates the smaller islands.

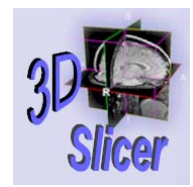

#### Save Island Tool

•

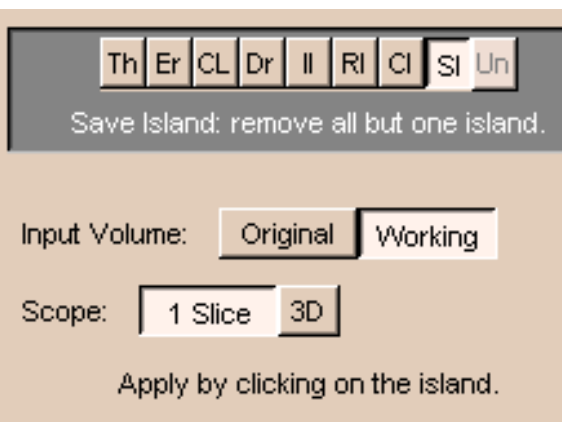

- **Save Island retains the** selected island, and removes disconnected pixels with the same label.
- $\bullet$  Useful for separating a single connected structure from other structures.

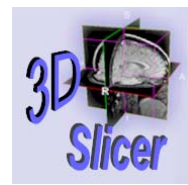

#### Exercise: Save Island

- •Color some voxels using **Threshold** or **Draw**.
- •• Click Save Island or SI.
- •Scope: 3D
- • Click an island in 2D Viewer.
	- – Warning: all other same-colored islands disappear.

## Saving Segmented Data

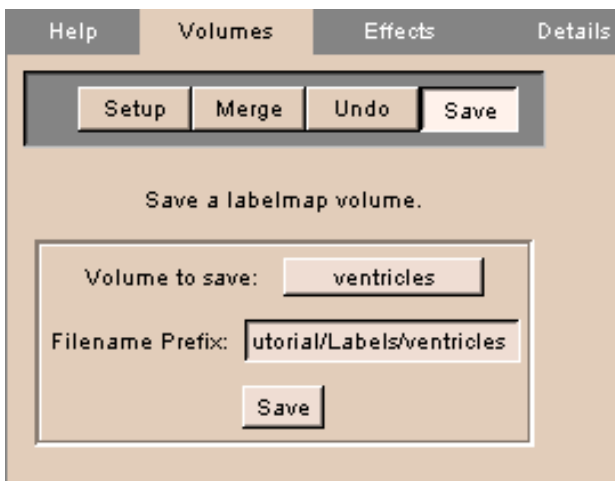

- Segmented data: a label map
- •• On the **Main** menu, click **Editor**.
	- $-$  The **Editor** panel appears.
- •• Click the **Volumes** tab.
- •• The **Volumes** tab appears.
- •Select Save.

•

- • Select the name of your label map for Volume to Save.
- Select a file name.
	- Simplest to use same name as the Volume to Save.
- $\bullet$ Save file to the appropriate directory.
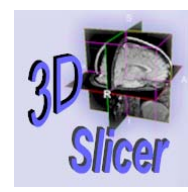

# Exercise: Saving Label Map

- Use any of the previous methods to create a simple label map.
	- –Example: Threshold.
- Click Editor  $\rightarrow$  Volumes tab  $\rightarrow$  Save
- •Select the Volume to Save.
- •Add file name to end of Filename Path.
- •Click **Save**

### Manual Registration

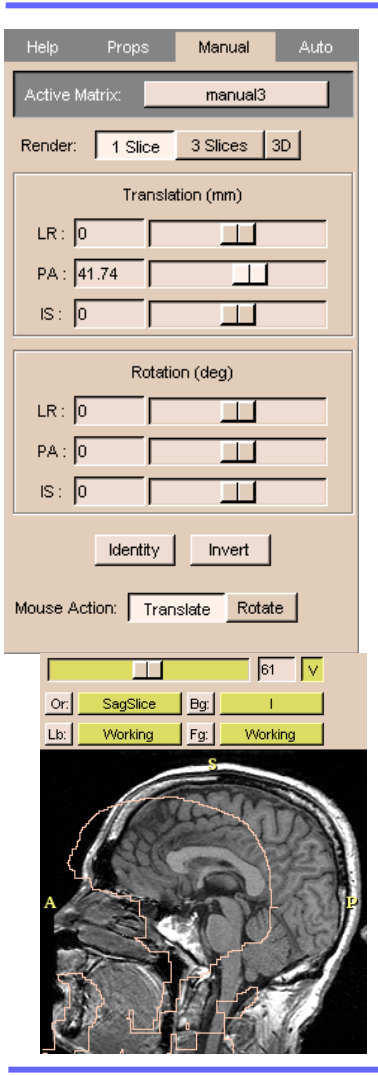

- Registration: aligning two medical images together.
- •• Click Data on the Main menu.
	- $-$  The **Data** panel appears.
- •Select volume(s) and/or model(s) to move.
- •Click Data.

•

- •Click one volume.
- •Click Add Transform.
- •Click Alignments.
- •Click Manual.
- • Use the translation and rotation sliders to align one image with the other.

**Surgical Planning Laboratory** http://www.slicer.org

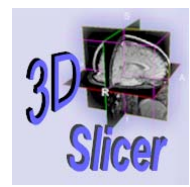

### Automatic Registration

- Slicer can perform automatic registration.
- Automatic registration can use manual registration as starting point.
- •Click Alignments.
- •Click Auto.
- •Select matrix created by manual registration.
- • Select the reference volume and the volume to move.
- •Click Run.
- • Automatic registration will run. This will take a few minutes, including initialization and a series of displays that appear and disappear.

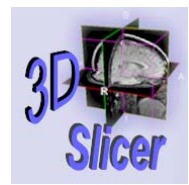

### Exercise: Registration

- Load volume from spgr folder.
- •Load label map from labels folder.
- Use as Fg and Bg.
	- –– Toggle between them to show misaligned.
- Click Alignments  $\rightarrow$  Auto.
- •**• Select Volume to Move and Reference** Volume.
- Click Intensity  $\rightarrow$  Good and Slow.
- • Click Start.
	- – $-$  This can take a long time.

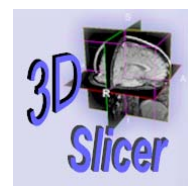

# Making Models

- •Model: a three-dimensional surface.
- • Use output of segmentation process (label maps) to create models.
- The bounding surfaces of the label maps are extracted and represented as a collection of triangles.
- Decimation reduces the number of triangles:
	- – $-$  can be rendered more quickly  $\overline{\phantom{a}}$
	- little observable loss in detail
	- –- example: a typical brain surface is reduced from about 500,000 triangles to 150,000.

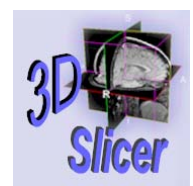

## From Label Map to Model

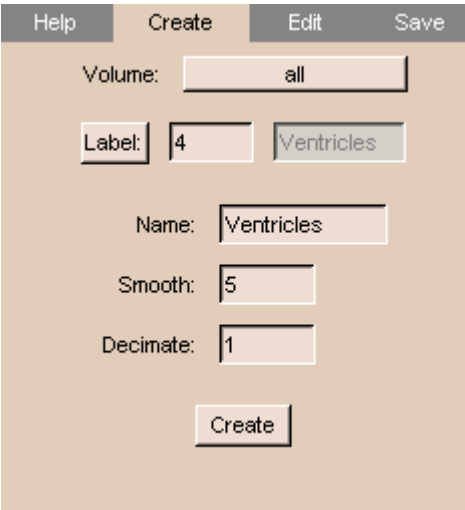

- •• Click **ModelMaker** on the **Main** menu.
- •On Create tab of ModelMaker panel, use the **Volume** pull-down menu to select label map.
	- $-$  Largest label in this volume is  $\,$ automatically selected.
	- Or click Label to select another color, or enter the label value in the field.
- •• Enter a **Name** for the model.
- •Change values of **Smooth** and **Decimate** parameters.
- •• Click Create and wait for the model to be created.
	- $-$  The model will appear in the  $\bf{3D}$ Viewer.

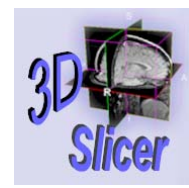

#### Model Example

•Before After

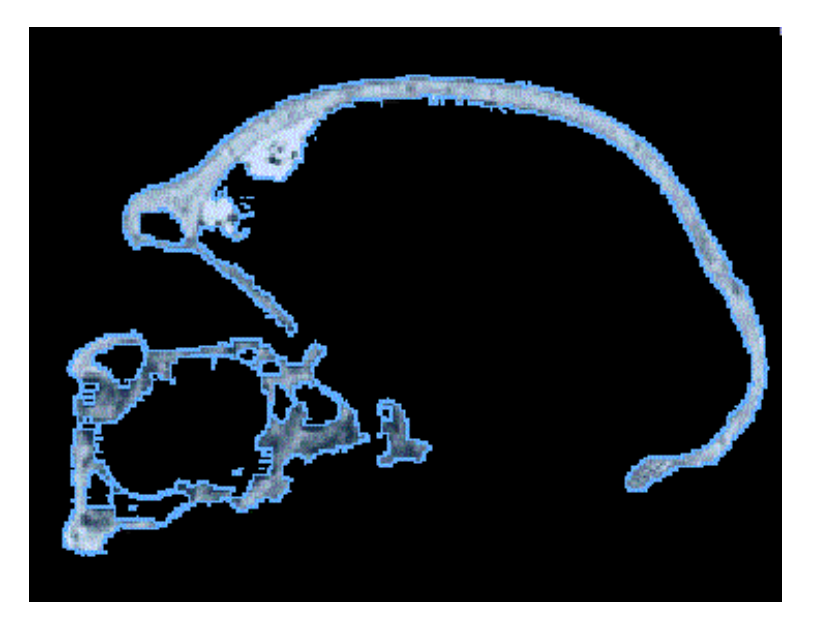

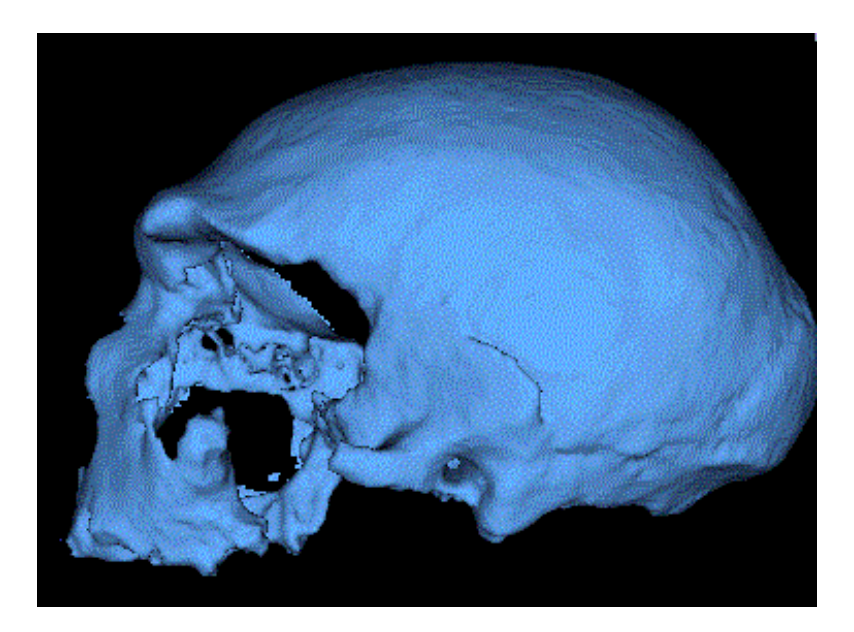

#### **Surgical Planning Laboratory** http://www.slicer.org

*Brigham and Women's Hospital*

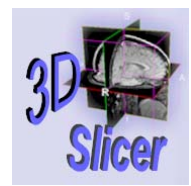

# Exercise: Making a Model

- Load label map.
- •• ModelMaker  $\rightarrow$  Create tab.
- Select label map from **Volume** pull-down menu.
- Select Label to model (smaller area = faster).
- •Enter a Name.
- •• Enter **Smooth** (larger = faster, smoother).
- Enter Decimate (larger = slower, fewer triangles).
- Click Create.
- •• To save: Save tab, click Save.

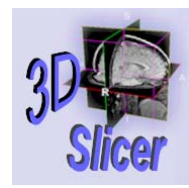

# Manipulating Model

- •The model appears in the **3D Viewer**.
- •Rotate the model: with left mouse button.
- • Translate the image: with middle mouse button (or Alt-Left button).
- •Zoom the image: with right mouse button.
- • Hide and unhide the model: click name of model on the **ModeIs** panel.
- Change opacity of model: use sliding scale next to name of model on the Models panel.

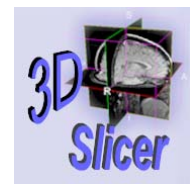

## Saving Data

• Slicer can save data in many ways.

Save Scene

Save Scene As...

Save Scene With Options

Save Current Options

Save 3D View

Save Active Slice

Save 3D View As...

Save Active Slice As...

**Surgical Planning Laboratory** http://www.slicer.org

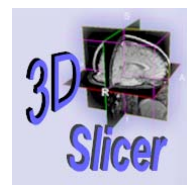

# Saving Volumes

- After creating new label map data, it may be necessary to save the new volume of data.
- On the **Main** menu, click **Editor**.
	- The  $\bm{\mathsf{Volumes}}$  tab appears.
- •Click Save.
- • From the menu, select the label map to save and click Save.
	- The **Save Volume** dialog box appears.
- Select the path and click **Save**.

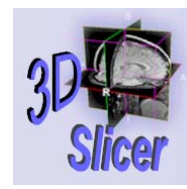

# Saving Models

- •• On the **Main** menu, click **ModelMaker**.
- •• Click the **Save** tab.
- From the menu, select the model to save and click Save.
	- $-$  The Save Model dialog box appears.
- Select the path and click **Save**.
	- The model will be saved as a  $\,$   $\,$   $\rm{vtk}$  file, which identifies the file as a model.

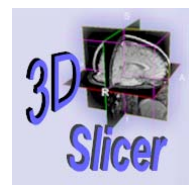

# Saving the Scene

- There are several ways to save the scene in Slicer.
- Use **Save Scene** to save as an XML file.
	- The XML file lists the elements of the scene and their attributes.
- Use Save 3D View to save a picture of the 3D View**.**
- Use **Save Active Slice** to save one slice.
- Use Save Current Options to save user preferences, like background color or view presets, into a special Options.xml file.

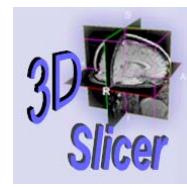

#### Save Scene

- You can save a description of the current scene.
	- – $-$  Includes pathnames to the volumes and models.
	- –Can later open them all, just by opening the scene file.
- •Before saving scene, save any new volumes and models.
- • Click File.
	- A drop-down menu appears.
- • To save file with default file name (data.xml) and no options, select Save Scene.
- •To use another file name, select **Save Scene As** and enter file name for the scene.
- $\bullet$ Use Save Scene With Options to include options in the scene description.

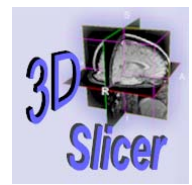

## Opening a Saved Scene

- •Click File.
- •Click Open Scene.
- $\bullet$ • Find the scene  $\ldots$  and file, double-click it, and wait for the volumes and models to load.

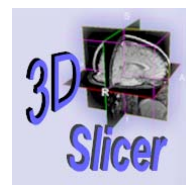

#### Save Images

- You can save 3D View or Active Slice as TIFF files.
	- – $-$  Active Slice: the one that you clicked on last.
- •To save the 3D View:
	- Click File.
		- A drop-down menu appears.
	- $-$  To save with default file name, select  $\operatorname{\mathsf{Save}}\nolimits 3\mathsf{D}$   $\mathsf{View}\nolimits$
	- $-$  Or select **Save 3D View As** and enter file name.
- To save the **Active Slice**:
	- Click File.
		- A drop-down menu appears.
	- $-$  To use default file name, select  $\operatorname{\textbf{Save}}\nolimits$  Active Slice.
	- Or select **Save Active Slice As**, enter file name.

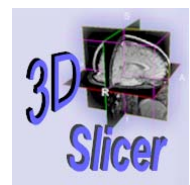

### Save Current Options

- You can save your preferences, including:
	- $-$  View Presets set under the Slicer graphic in the **Menu** window.
	- – $-$  Settings from the **Modules** tab on the **Options** panel.
	- –**- Background Color** set using View.
- • Click File.
	- –A drop-down menu appears.
- Click Save Current Options.
	- – $-$  Saves preferences to a file named  $\mathtt{Options}$  .  $\mathtt{xml}$  in the current directory.
	- – When running Slicer from that directory, it will use your saved preferences.

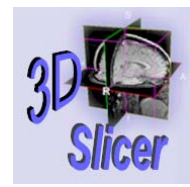

# Extending Slicer

- •Slicer is modular.
- •You can extend Slicer by adding new modules.
- •See Developer's Guide for more information.